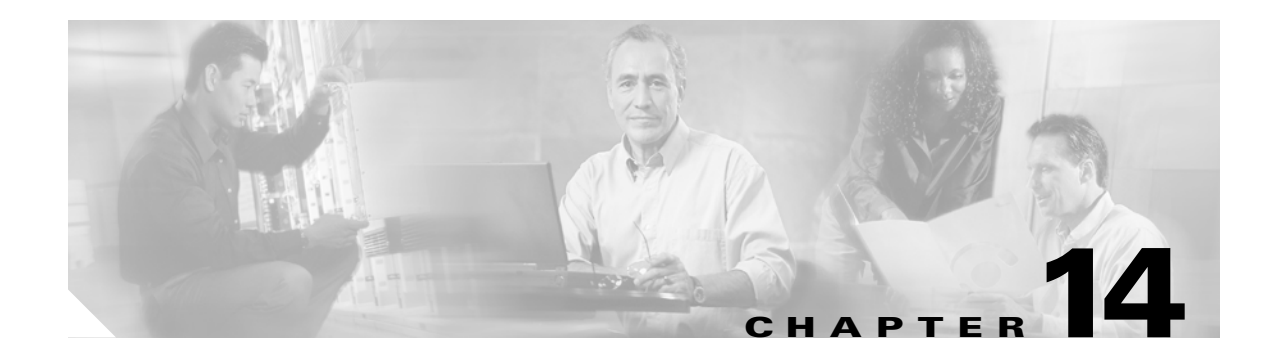

# **Maintain the Node**

This chapter provides procedures for maintaining the Cisco ONS 15600 SDH.

### **Before You Begin**

Before performing any of the following procedures, investigate all alarms and clear any trouble conditions. Refer to the *Cisco ONS 15600 SDH Troubleshooting Guide* as necessary. This section lists the chapter procedures (NTPs). Turn to a procedure to view its tasks (DLPs).

- **1.** [NTP-F220 Inspect and Maintain the Air Filter, page 14-2—](#page-1-0)Complete as needed.
- **2.** [NTP-F221 Back Up the Database, page 14-4](#page-3-0)—Complete as needed.
- **3.** [NTP-F222 Restore the Database, page 14-6](#page-5-0)—Complete as needed.
- **4.** [NTP-F223 View and Manage OSI Information, page 14-7](#page-6-0)—Complete as needed.
- **5.** [NTP-F224 Restore the Node to Factory Configuration, page 14-8](#page-7-0)—Complete as needed.
- **6.** [NTP-F225 Initiate an External Switching Command on an Optical Protection Group, page](#page-8-0)  [14-9](#page-8-0)—Complete as needed.
- **7.** [NTP-F226 Initiate an External Switching Command on an SNCP Circuit, page 14-10](#page-9-0)—Complete as needed.
- **8.** [NTP-F227 Initiate an External Switching Command on an MS-SPRing, page 14-11—](#page-10-0)Complete as needed.
- **9.** [NTP-F228 View Audit Trail Records, page 14-12—](#page-11-0)Complete as needed.
- **10.** [NTP-F229 Off-Load the Audit Trail Record, page 14-14—](#page-13-0)Complete as needed.
- **11.** [NTP-F230 Off-Load the Diagnostics File, page 14-15—](#page-14-0)Complete as needed.
- **12.** [NTP-F231 Clean Fiber Connectors and Adapters, page 14-16—](#page-15-0)Complete as needed.
- **13.** [NTP-F232 Perform a Soft-Reset Using CTC, page 14-17—](#page-16-0)Complete as needed.
- **14.** [NTP-F233 Perform a Hard-Reset Using CTC, page 14-17](#page-16-1)—Complete as needed.
- **15.** [NTP-F234 Change the Node Timing Reference, page 14-18—](#page-17-0)Complete as needed.
- **16.** [NTP-F235 View the ONS 15600 SDH Timing Report, page 14-19—](#page-18-0)Complete as needed.
- **17.** [NTP-F236 Replace an SSXC Card, page 14-22—](#page-21-0)Complete as needed.
- **18.** [NTP-F237 Replace an STM-16 or STM-64 Card, page 14-23](#page-22-0)—Complete as needed.
- **19.** [NTP-F238 Replace a 4PIO or 1PIO in the ASAP Card, page 14-25](#page-24-0)—Complete as needed.

- **20.** [NTP-F239 Replace a TSC Card, page 14-27](#page-26-0)—Complete as needed.
- **21.** [NTP-F240 Replace a Fan Tray, page 14-28](#page-27-0)—Complete as needed.
- **22.** [NTP-F241 Replace the Customer Access Panel, page 14-29—](#page-28-0)Complete as needed.
- **23.** [NTP-F242 Remove a Power Distribution Unit, page 14-31—](#page-30-0)Complete as needed.
- **24.** [NTP-F243 Replace the Power Distribution Unit, page 14-33](#page-32-0)—Complete as needed.
- **25.** [NTP-F244 Edit Network Element Defaults, page 14-34—](#page-33-0)Complete as needed to edit the factory-configured (default) network element settings for the Cisco ONS 15600 SDH.
- **26.** [NTP-F245 Import Network Element Defaults, page 14-35—](#page-34-0)Complete as needed to import the factory-configured (default) network element settings for the Cisco ONS 15600 SDH.
- **27.** [NTP-F246 Export Network Element Defaults, page 14-36—](#page-35-0)Complete as needed to export the factory-configured (default) network element settings for the Cisco ONS 15600 SDH.

## <span id="page-1-0"></span>**NTP-F220 Inspect and Maintain the Air Filter**

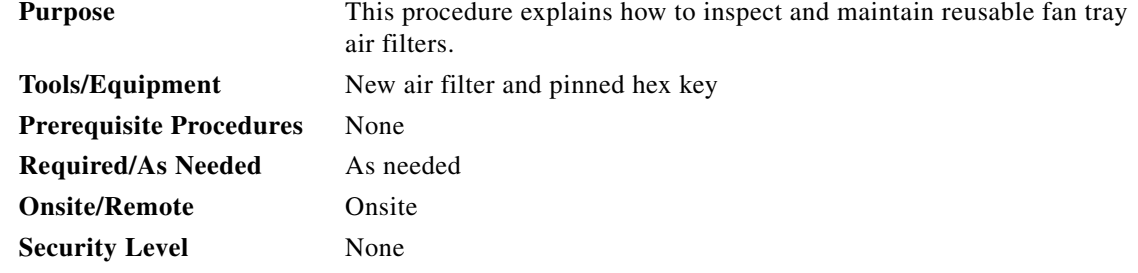

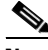

**Note** The fan filters are single-use only. They must not be cleaned and reused. This is a Telcordia NEBS requirement, GR-63-CORE Issue 4.

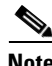

**Note** Air filters must be inspected every month. If they are dirty or clogged with dust, they must be replaced with a new air filter.

- <span id="page-1-2"></span>**Step 1** Remove the front door of the shelf assembly by completing the following substeps. If the front door is already removed, continue with [Step 2](#page-1-1).
	- **a.** Locate the latches on the bottom left and right sides of the door.
	- **b.** Pull each latch outward to release the latch.
	- **c.** Swing the door up to open it.
	- **d.** Lift the door off its hinge pins and remove it. Set the door aside so you can reinstall it after you complete this procedure.
- <span id="page-1-1"></span>**Step 2** Gently remove the air filter from the shelf assembly [\(Figure 14-1](#page-2-0)). Be careful not to dislodge any dust that may have collected on the filter.

<span id="page-2-0"></span>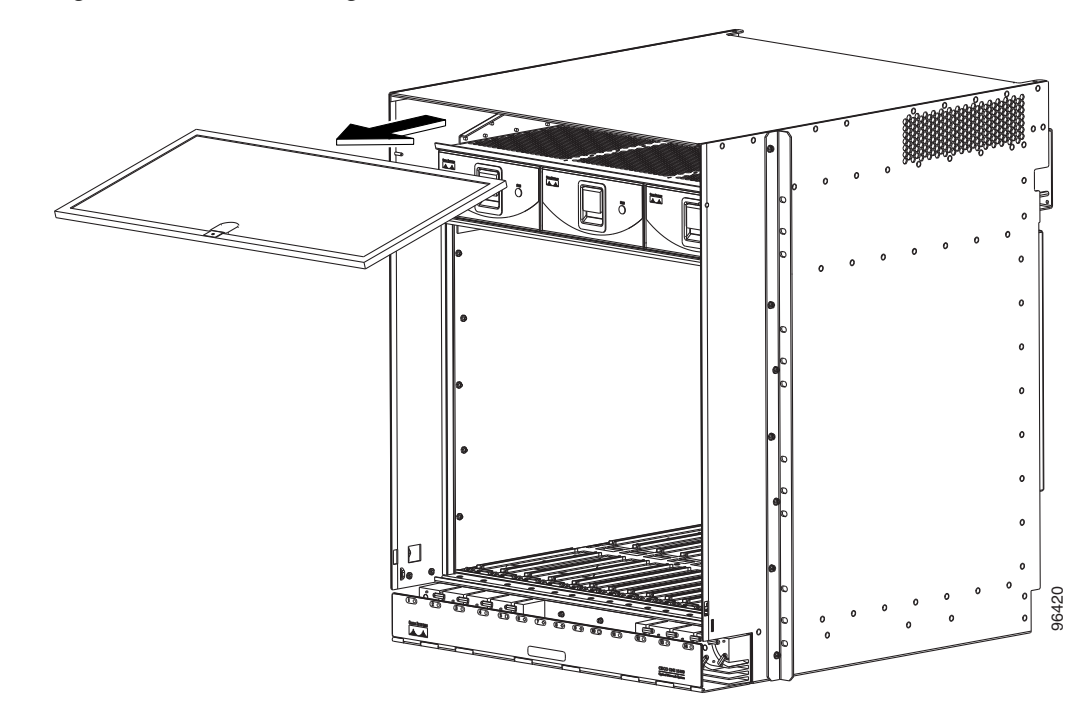

*Figure 14-1 Removing a Reusable Air Filter (Front Door Removed)*

- **Step 3** Visually inspect the white filter material for dirt and dust.
- **Step 4** Replace the air filter with a new one if the air filter is dirty or clogged with dust.

**Caution** Do not leave the fan tray out of the chassis for an extended period of time because excessive heat can damage the ONS 15600 SDH cards.

- **Step 5** Reinstall the front door of the shelf assembly:
	- **a.** Insert the front door (removed in [Step 1\)](#page-1-2) into the hinge pins on the shelf assembly.
	- **b.** Lower the door onto the face of the shelf assembly.
	- **c.** Pull the metal latches on the door outward and gently push the door toward the shelf, making sure no optical cables are caught or pinched in the door.
	- **d.** Click the latches in place and release.

**Stop. You have completed this procedure.**

# <span id="page-3-0"></span>**NTP-F221 Back Up the Database**

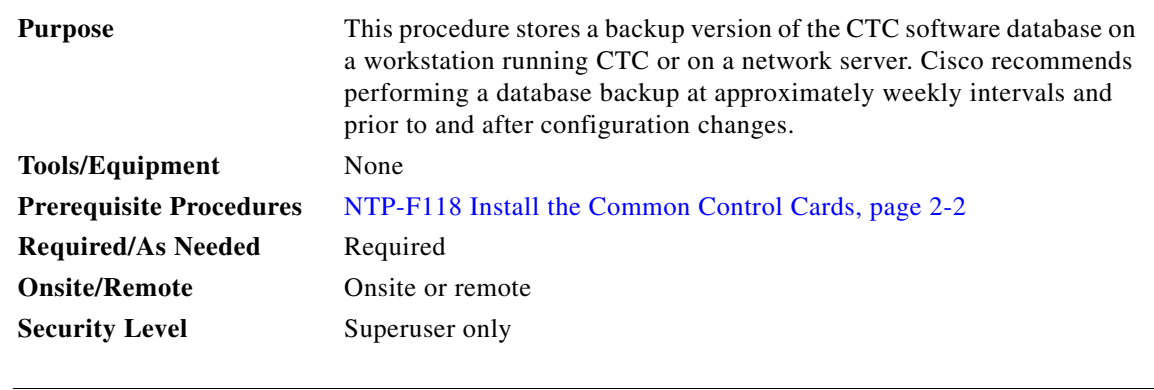

I.

**Note** You must back up and restore the database for each node on a circuit path in order to maintain a complete circuit.

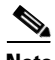

**Note** The following parameters are not backed up and restored: node name, IP address, subnet mask and gateway, and Internet Inter-ORB Protocol (IIOP) port. If you change the node name and then restore a backed up database with a different node name, the circuits map to the new node name. Cisco recommends keeping a record of the old and new node names.

**Step 1** Complete the "DLP-F181 Log into CTC" task on page 16-34 at the node you want to back up. If you are already logged in, continue with [Step 2](#page-3-1).

<span id="page-3-1"></span>**Step 2** In node view, click the **Maintenance > Database** tabs. ([Figure 14-2\)](#page-4-0).

 $\mathbf{I}$ 

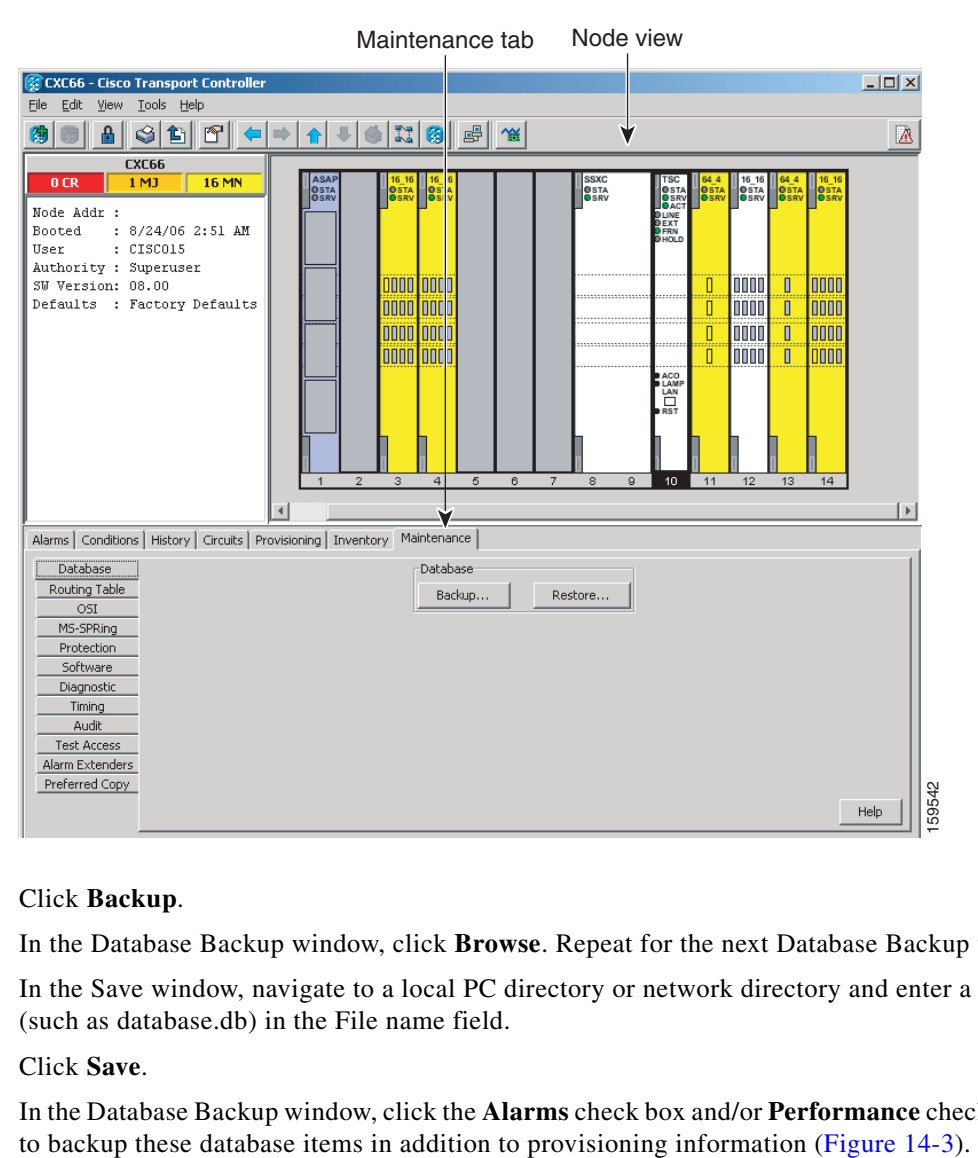

#### <span id="page-4-0"></span>*Figure 14-2 Backing Up the TSC Database*

#### **Step 3** Click **Backup**.

- **Step 4** In the Database Backup window, click **Browse**. Repeat for the next Database Backup window.
- **Step 5** In the Save window, navigate to a local PC directory or network directory and enter a database name (such as database.db) in the File name field.
- **Step 6** Click **Save**.
- **Step 7** In the Database Backup window, click the **Alarms** check box and/or **Performance** check box if you want

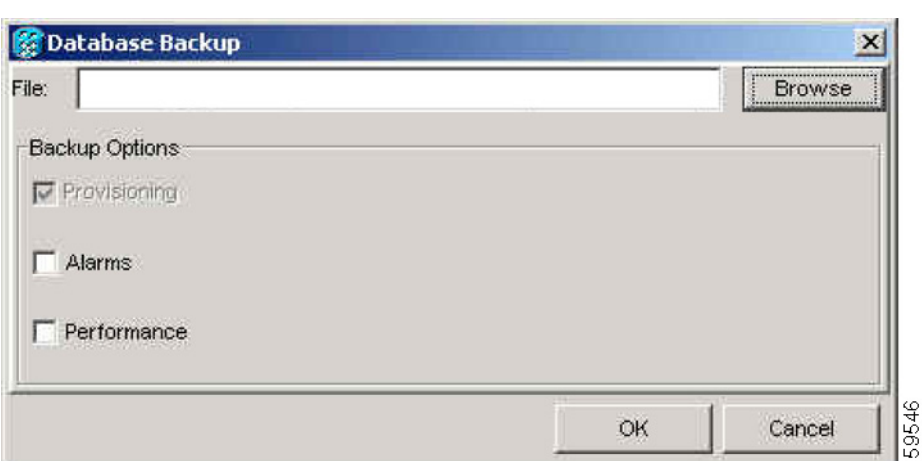

<span id="page-5-1"></span>*Figure 14-3 Database Filename Entered and Backup Options Checked*

Note Provisioning is a default component of the backup file.

**Step 8** Click **OK**.

- **Step 9** If you are overwriting an existing file, click **OK** in the confirmation dialog box.
- **Step 10** Click **OK** in the Database Backup window.

**Stop. You have completed this procedure.**

## <span id="page-5-0"></span>**NTP-F222 Restore the Database**

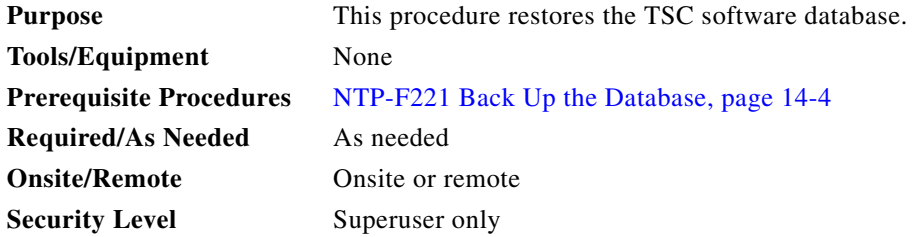

**Caution** Restoring an out-of-date database or a database from a different node might affect the service. Any provisioning data that currently exists on the node, but not present in the database file being restored, will be deleted.

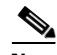

**Note** The following parameters are not backed up and restored: Node name, subnet mask and gateway, and IIOP port. If you change the node name and then restore a backed up database with a different node name, the circuits will map to the new renamed node. Cisco recommends keeping a record of the old and new node names.

<span id="page-6-1"></span>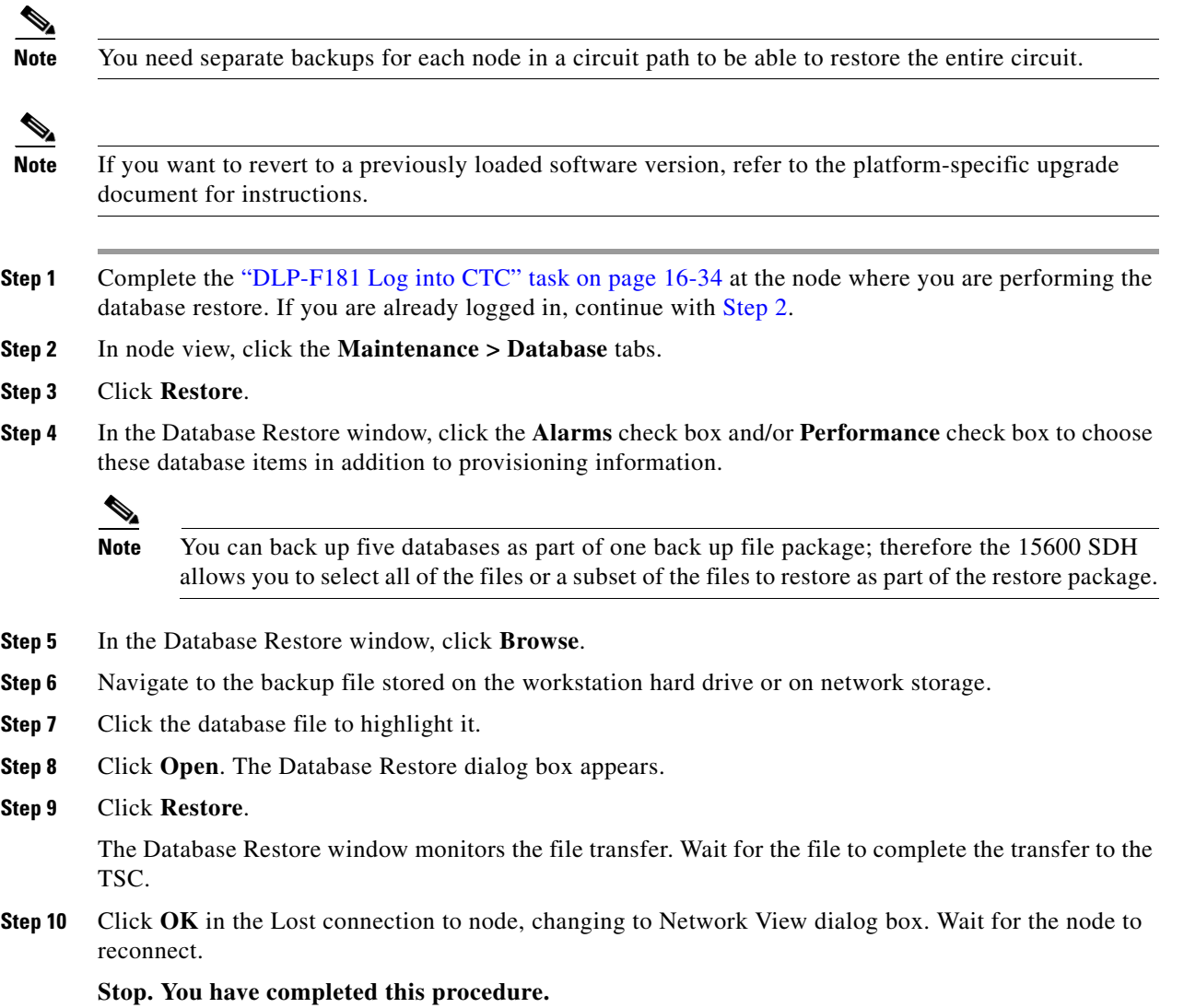

# <span id="page-6-0"></span>**NTP-F223 View and Manage OSI Information**

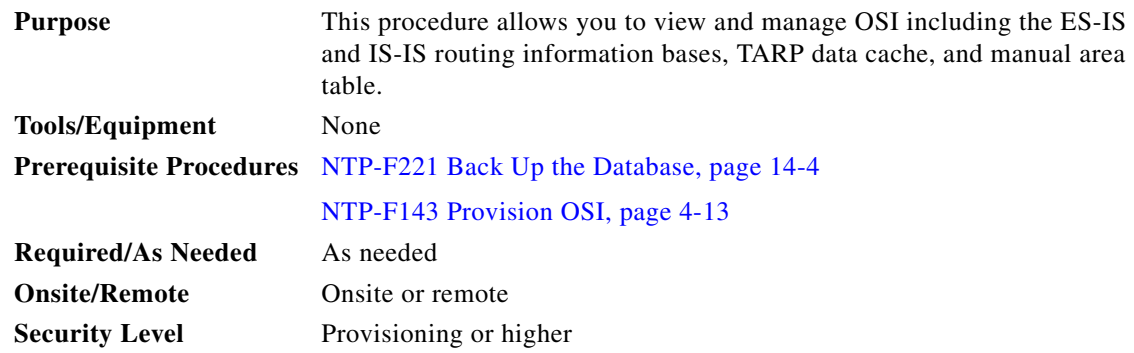

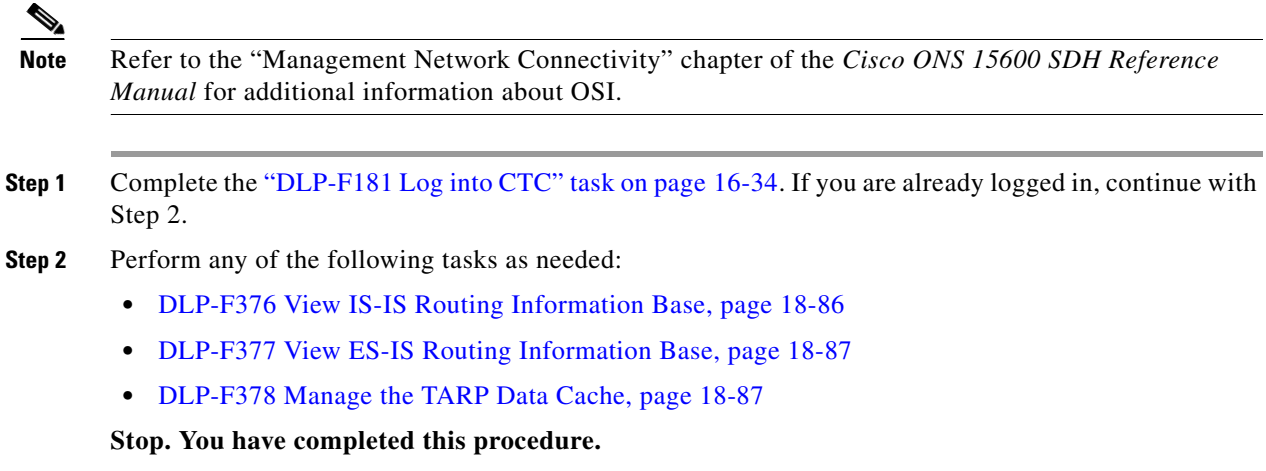

## <span id="page-7-0"></span>**NTP-F224 Restore the Node to Factory Configuration**

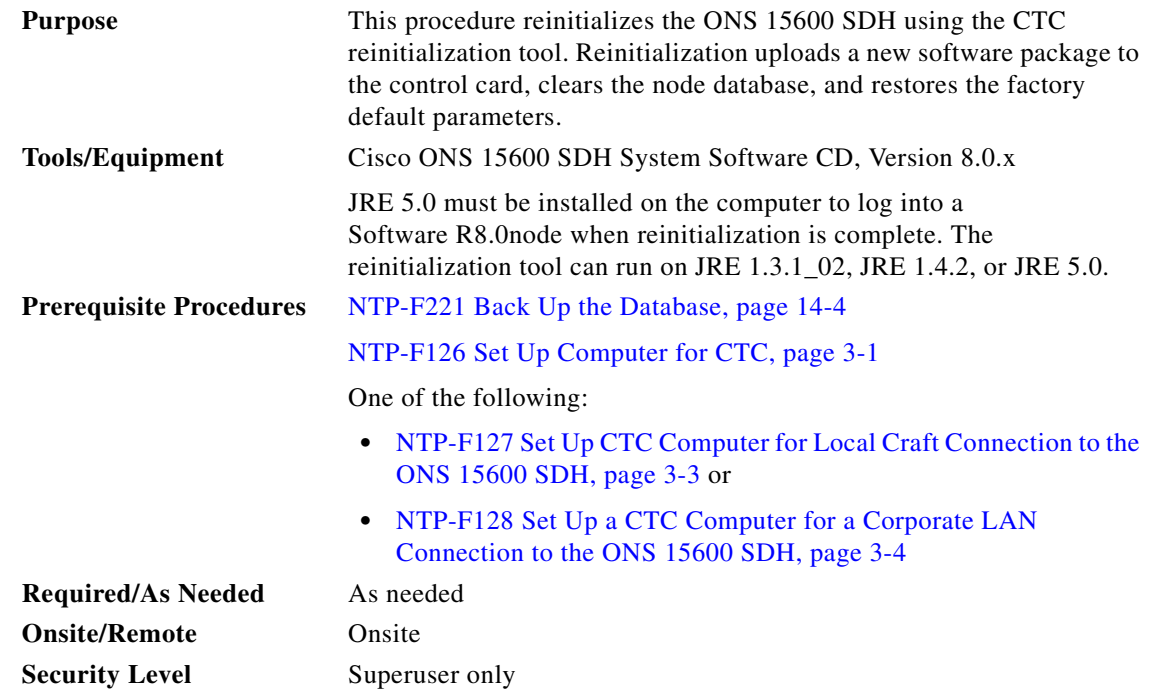

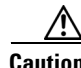

**Caution** Cisco strongly recommends that you keep different node databases in separate folders. This is because the reinit tool chooses the first product-specific database in the specified directory if you use the Search Path field instead of the Package and Database fields. You may accidentally copy an incorrect database if multiple databases are kept in the specified directory.

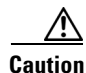

**Caution** Restoring a node to the factory configuration deletes all cross-connects on the node.

**The State** 

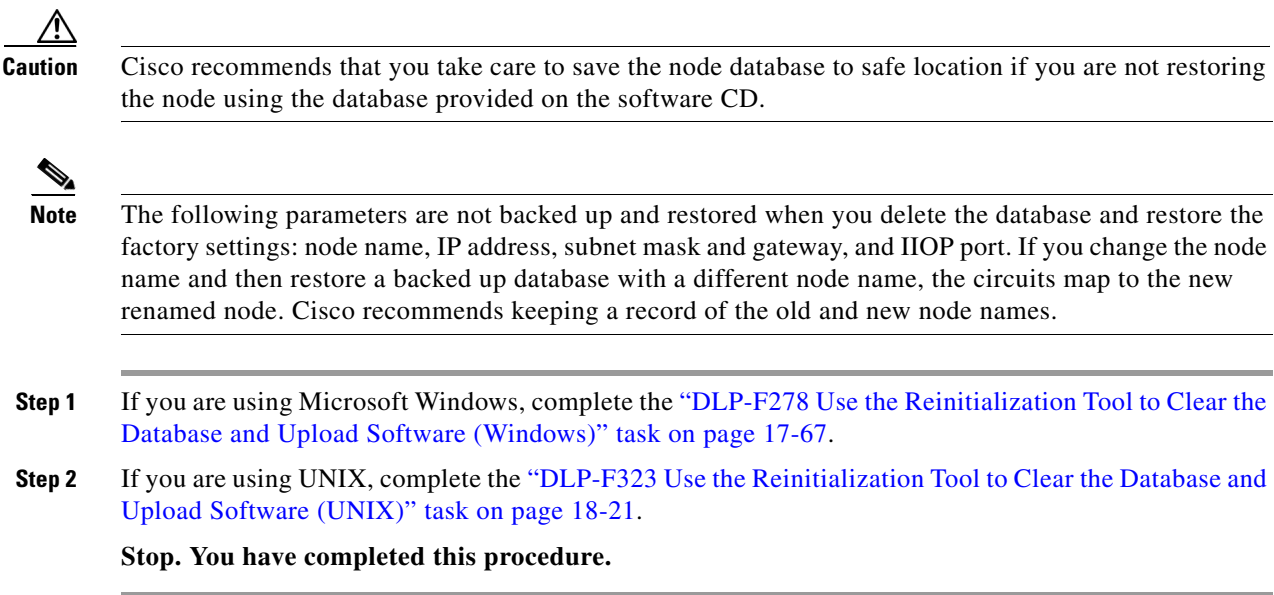

# <span id="page-8-0"></span>**NTP-F225 Initiate an External Switching Command on an Optical Protection Group**

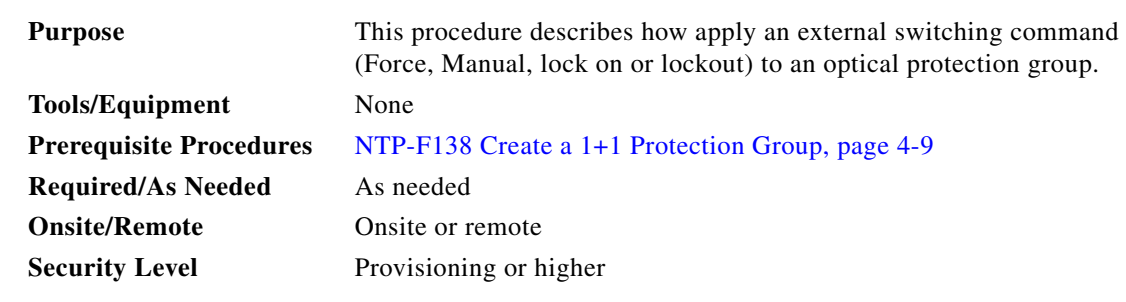

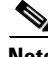

**Note** If you choose a Manual switch, the command will switch traffic only if the path has an error rate less than the signal degrade bit error rate threshold. A Force switch will switch traffic even if the path has SD or SF conditions. A Force switch has a higher priority than a Manual switch. Lockouts can only be applied to protect cards; they prevent traffic from switching to the protect port under any circumstance. Lock outs have the highest priority. A lock on can be applied to the working port; it prevents traffic from switching to the protect port in the protection group.

- **Step 1** Complete the "DLP-F181 Log into CTC" task on page 16-34 at the node where you want to inhibit 1+1 group protection switching. If you are already logged in, continue with Step 2.
- **Step 2** Complete the "DLP-F238 Initiate a Manual Switch on a Port in a 1+1 Protection Group" task on page 17-31 as needed.
- **Step 3** Complete the "DLP-F239 Initiate a Force Switch on a Port in a 1+1 Protection Group" task on page 17-32 as needed.

- **Step 4** Complete the "DLP-F295 Clear a Manual or Force Switch in a 1+1 Protection Group" task on page 17-84 as needed.
- **Step 5** To prevent traffic on a working port from switching to the protect port, complete the "DLP-F240 Apply a Lock On in a 1+1 Group" task on page 17-33.
- **Step 6** To prevent working traffic from switching to the protect port, complete the "DLP-F241 Apply a Lockout in a 1+1 Group" task on page 17-34 to lockout the protect port.
- **Step 7** Complete the "DLP-F296 Clear a Lock On or Lockout in a 1+1 Protection Group" task on page 17-84 as needed.

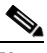

**Note** Refer to the "Card Protection" chapter in the *Cisco ONS 15600 SDH Reference Manual* for a description of protection switching and switch state priorities.

**Stop. You have completed this procedure.**

# <span id="page-9-0"></span>**NTP-F226 Initiate an External Switching Command on an SNCP Circuit**

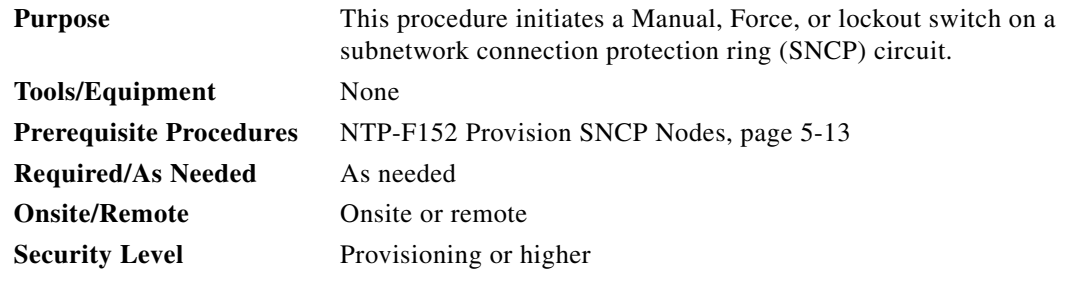

**Note** A Manual switch will switch traffic if the path has an error rate less than the signal degrade. A Force switch will switch traffic even if the path has signal degrade (SD) or signal fail (SF) conditions. A Force switch has a higher priority than a Manual switch. Lockouts prevent traffic from switching under any circumstance and have the highest priority.

 $\mathscr{P}$ 

**Note** This procedure switches traffic on a single SNCP circuit; to switch all circuits on a span, see the "DLP-F235 Switch All SNCP Circuits on a Span" task on page 17-29.

- **Step 1** Complete the "DLP-F181 Log into CTC" task on page 16-34 at the node where you want to switch traffic on a SNCP circuit. If you are already logged in, continue with Step 2.
- **Step 2** Complete the "DLP-F242 Initiate a Manual Switch on an SNCP Circuit" task on page 17-34 as needed.
- **Step 3** Complete the "DLP-F243 Initiate a Force Switch to an SNCP Circuit" task on page 17-35 as needed.
- **Step 4** Complete the "DLP-F297 Initiate a Lockout on an SNCP Path" task on page 17-85 to prevent traffic from switching to the protect path.
- **Step 5** Complete the "DLP-F298 Clear a Switch or Lockout on an SNCP Circuit" task on page 17-86 as needed.

 $\mathbf{I}$ 

 $\mathscr{P}$ 

**Note** Refer to the *Cisco ONS 15600 SDH Reference Manual* for a description of protection switching and switch state priorities.

**Stop. You have completed this procedure.**

# <span id="page-10-0"></span>**NTP-F227 Initiate an External Switching Command on an MS-SPRing**

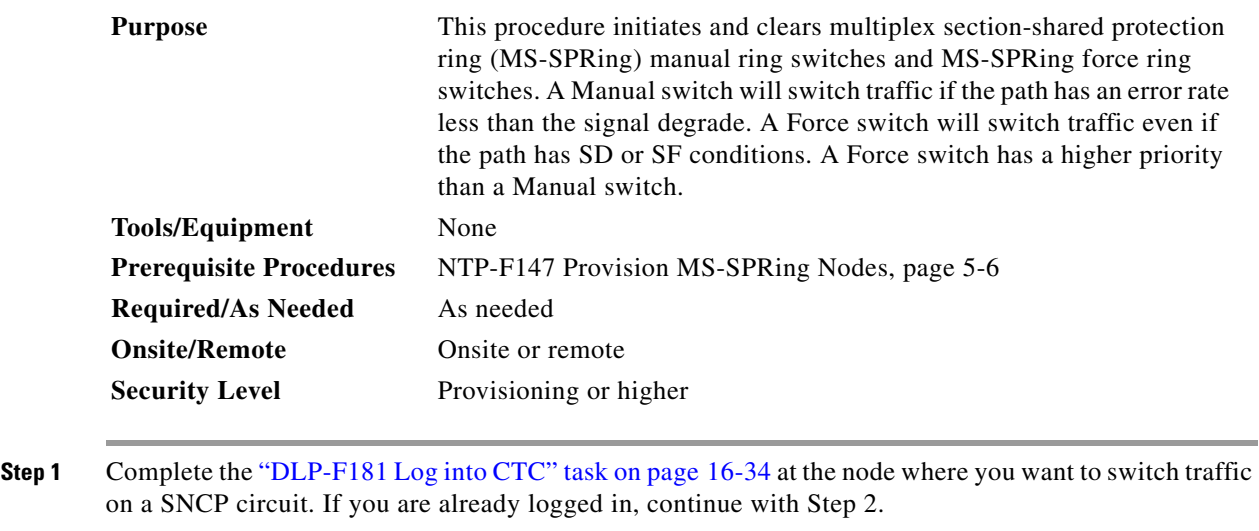

- **Step 2** Complete the "DLP-F344 Initiate an MS-SPRing Manual Ring Switch" task on page 18-47 as needed.
- **Step 3** Complete the "DLP-F345 Clear an MS-SPRing Manual Ring Switch" task on page 18-48 as needed.
- **Step 4** Complete the "DLP-F347 Initiate an MS-SPRing Force Ring Switch" task on page 18-50 as needed.
- **Step 5** Complete the "DLP-F282 Clear an MS-SPRing Force Ring Switch" task on page 17-71 as needed.

**Stop. You have completed this procedure.**

# <span id="page-11-0"></span>**NTP-F228 View Audit Trail Records**

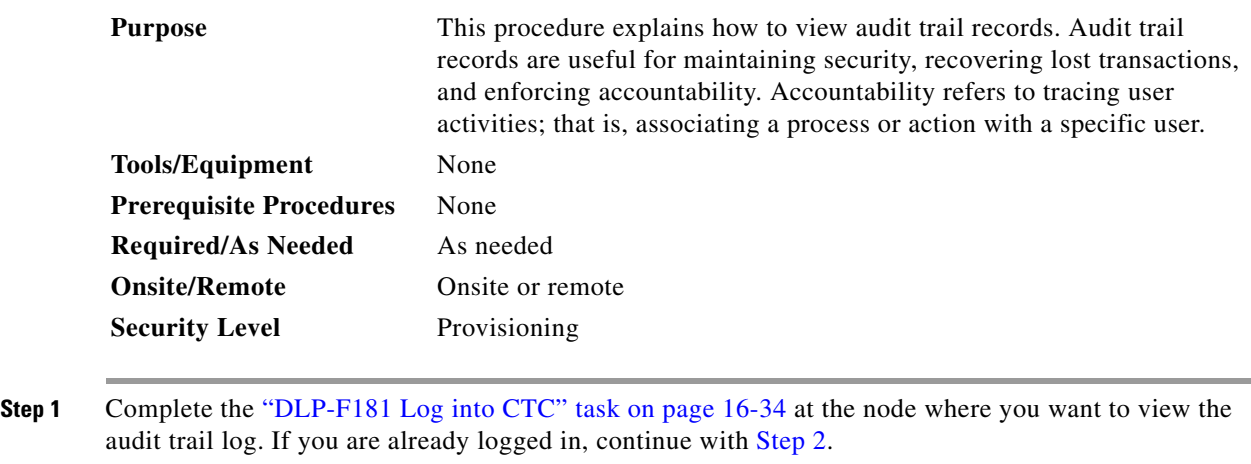

- <span id="page-11-1"></span>**Step 2** In the node view, click the **Maintenance > Audit** tabs.
- **Step 3** Click **Retrieve**.

A window containing the most recent Audit Trail records appears as shown in [Figure 14-4.](#page-12-0)

| View<br>File<br>Edit                                                                           | <b>CXC66 - Cisco Transport Controller</b><br>Tools Help                               |                                                      |                                                                                                    |                                                              | $   x$                                                                                                    |
|------------------------------------------------------------------------------------------------|---------------------------------------------------------------------------------------|------------------------------------------------------|----------------------------------------------------------------------------------------------------|--------------------------------------------------------------|----------------------------------------------------------------------------------------------------|
|                                                                                                |                                                                                       |                                                      |                                                                                                    |                                                              |                                                                                                    |
| 瞐                                                                                              | g<br>訇<br>☞<br>$\Box$                                                                 |                                                      | 美图骨低                                                                                                    |                                                              | 区                                                                                                    |
|                                                                                                | <b>CXC66</b>                                                                          |                                                      |                                                                                                    |                                                              |                                                                                                    |
| 0 <sub>CR</sub><br>Node Addr :<br>Booted<br>User<br>Authority : Superuser<br>SW Version: 08.00 | 1 MJ<br><b>16 MN</b><br>: 8/24/06 2:51 AM<br>: CISC015<br>Defaults : Factory Defaults | <b>ASA</b><br><b>OSTA</b><br>$\overline{\mathbf{c}}$ | 16 16<br>$  $ 16 16<br>OSTA OSTA<br><mark>anna lanna</mark><br><b>OOOO OOOO</b><br><b>noo looo</b><br><b>nnn Innn</b><br>3<br>4<br>5 | <b>SSXC</b><br><b>OSTA</b><br>OSRV<br>6<br>$\mathbf{7}$<br>8 | 16 16<br>TSC<br>64 <sub>4</sub><br>16 16<br>OSTA<br>OSRN<br>OSTA<br><b>OSTA</b><br><b>OSTA</b><br><b>B</b> STA<br><b>DUNE</b><br>DEXT<br>DEXT<br>DHOLD<br>Π<br><b>non</b><br>П<br><b>TITLE</b><br><br><br>П<br>0000<br>0<br><b>DUUL</b><br>$\blacksquare$<br><b>TILLE</b><br>П<br><b>DOOD</b><br><br><br>$\mathbb{I}$<br>П<br><b>TITI</b><br>10000<br>ACO<br>LAMP<br>D<br>RST<br>o<br>11<br>12<br>13<br>14<br>10<br>$\blacktriangleright$ |
|                                                                                                | Alarms   Conditions   History   Circuits   Provisioning   Inventory                   |                                                      | Maintenance                                                                                                    |                                                              |                                                                                                    |
| Database                                                                                       | Date                                                                                  | <b>Num</b>                                           | User                                                                                                    | P/F                                                          |                                                                                                    |
| Routing Table                                                                                  | 08/24/06 11:25:44                                                                     | 2067                                                 | CISCO15                                                                                                    | P                                                            | Event::EventManager::RegisterClient("10.21 A                                                                                                    |
| OSI                                                                                            | 08/24/06 11:25:32                                                                     | 2066                                                 | CISCO15                                                                                                    | P                                                            | Security::General::loginEMS::Success(CISCO)-                                                                                                    |
| MS-SPRing                                                                                      | 08/24/06 03:54:58                                                                     | 2065                                                 | CISCO15                                                                                                    | P                                                            | If::General::setALSMode(IX= 0x160005, "ALS                                                                                                    |
| Protection                                                                                     | 08/24/06 03:44:41                                                                     | 2064                                                 | <b>tCORBA</b>                                                                                                    | P                                                            | Security::General::logout("CISCO15", "EMS",                                                                                                    |
| Software                                                                                       | 08/24/06 03:29:10                                                                     | 2063                                                 | CISCO15                                                                                                    | P                                                            | Event::EventManager::UnRegisterClient("10.                                                                                                    |
| Diagnostic                                                                                     | 08/24/06 03:12:45                                                                     | 2062<br>2061                                         | CISCO15<br>CISCO15                                                                                                    | P<br>P                                                       | If::General::setALSMode(IX= 0x160005, "ALS                                                                                                    |
| Timing                                                                                         | 08/24/06 03:11:07                                                                     | 2060                                                 | CISCO15                                                                                                    | P                                                            | If::General::setAdminState_edit(IX=0x16000                                                                                                    |
| Audit                                                                                          | 08/24/06 03:11:06<br>08/24/06 03:11:05                                                | 2059                                                 | CISCO15                                                                                                    | P                                                            | If::General::setAdminState_edit(IX=0x16000<br>If::General::setAdminState edit(IX=0x16000                                                                                                    |
| <b>Test Access</b>                                                                             | 08/24/06 03:10:38                                                                     | 2058                                                 | CISCO15                                                                                                    | P                                                            | Event::EventManager::RegisterClient("10.77                                                                                                    |
| Alarm Extenders                                                                                | 08/24/06 03:10:14                                                                     | 2057                                                 | CISCO15                                                                                                    | P                                                            | Event::EventManager::UnRegisterClient("10,                                                                                                    |
| Preferred Copy                                                                                 | 08/24/06 03:07:50                                                                     | 2056                                                 | CISCO15                                                                                                    | P                                                            | Event::EventManager::RegisterClient("10.77                                                                                                    |
|                                                                                                | <b>Retrieve</b><br>Archive                                                            |                                                      |                                                                                                    |                                                              | Þ<br>Retrieved: August 24, 2006 8:10:29 PM PDT<br>Help                                                                                                    |
|                                                                                                |                                                                                       |                                                      |                                                                                                    |                                                              | $\frac{1}{\sqrt{NET CKT }}$                                                                                                    |
|                                                                                                |                                                                                       |                                                      |                                                                                                    |                                                              |                                                                                                    |

<span id="page-12-0"></span>*Figure 14-4 Viewing the Audit Trail Records*

A definition of each column in the Audit Trail log is listed in [Table 14-1](#page-12-1).

*Table 14-1 Audit Trail Column Definitions*

<span id="page-12-1"></span>

| Column    | <b>Definition</b>                                             |  |
|-----------|---------------------------------------------------------------|--|
| Date      | Date when the action occurred in the format MM/dd/yy HH:mm:ss |  |
| Num       | Incrementing count of actions                                 |  |
| User      | User ID that initiated the action                             |  |
| P/F       | Pass/Fail (that is, whether or not the action was executed)   |  |
| Operation | Action that was taken                                         |  |

Right-click on the column headings to display the list in ascending-to-descending or descending-to-ascending order.

Left-click on the column heading to display the following options:

- **•** Reset Sorting—Resets the column to the default setting
- **•** Hide Column—Hides the column from view
- **•** Reset Columns Order/Visibility—Displays all hidden columns

 $\Gamma$ 

**•** Row Count—Provides a numerical count of log entries

Shift-click on the column heading for an incremental sort of the list.

**Stop. You have completed this procedure.**

#### <span id="page-13-0"></span>**NTP-F229 Off-Load the Audit Trail Record**

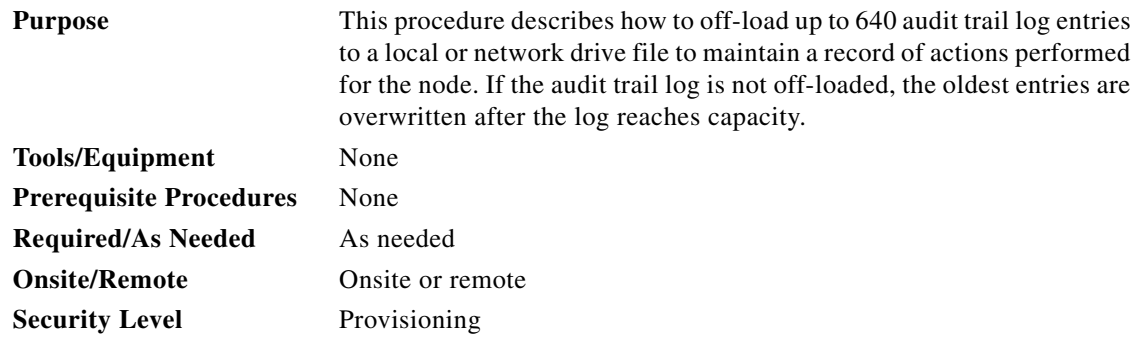

- **Step 1** Complete the "DLP-F181 Log into CTC" task on page 16-34 at the node where you want to off-load the audit trail log. If you are already logged in, continue with [Step 2](#page-13-1).
- <span id="page-13-1"></span>**Step 2** In the node view, click the **Maintenance > Audit** tabs.
- **Step 3** Click **Retrieve**.
- **Step 4** Click **Archive**.
- **Step 5** In the Archive Audit Trail dialog box, navigate to the directory (local or network) where you want to save the file.
- **Step 6** Enter a name in the File Name field.

You do not have to give the archive file a particular extension. It is readable in any application that supports text files, such as WordPad, Microsoft Word (imported), etc.

#### **Step 7** Click **Save**.

640 entries are saved in this file. The next entries continue with the next number in the sequence, rather than starting over.

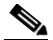

**Note** Archiving does not delete entries from the CTC audit trail log. However, entries can be self-deleted by the system after the log maximum is reached. If you archived the entries, you cannot reimport the log file back into CTC and will have to view the log in a different application.

**Stop. You have completed this procedure.**

 $\mathbf{I}$ 

## <span id="page-14-0"></span>**NTP-F230 Off-Load the Diagnostics File**

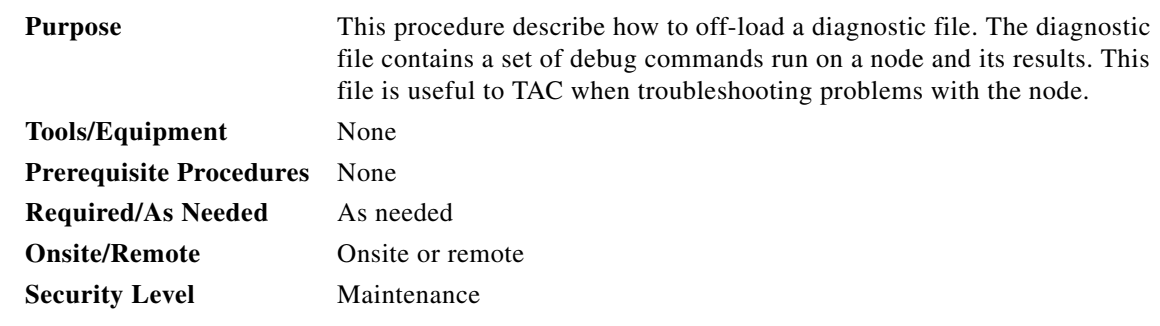

- **Step 1** Complete the "DLP-F181 Log into CTC" task on page 16-34 at the node where you want to off-load the audit trail log. If you are already logged in, continue with [Step 2](#page-13-1).
- **Step 2** In the node view, click the **Maintenance > Diagnostic** tabs.
- **Step 3** Click **Retrieve Tech Support Log**.
- **Step 4** In the Saving Diagnostic File dialog box, navigate to the directory (local or network) where you want to save the file.
- **Step 5** Enter a name in the File Name field.

You do not have to give the archive file a particular extension. It is a compressed file (gzip) that can be unzipped and read by Cisco Technical Support.

**Step 6** Click **Save**.

The Get Diagnostics status window shows a progress bar indicating the percentage of the file being saved, then shows "Get Diagnostics Complete."

#### **Step 7** Click **OK**.

#### **Stop. You have completed this procedure.**

# <span id="page-15-0"></span>**NTP-F231 Clean Fiber Connectors and Adapters**

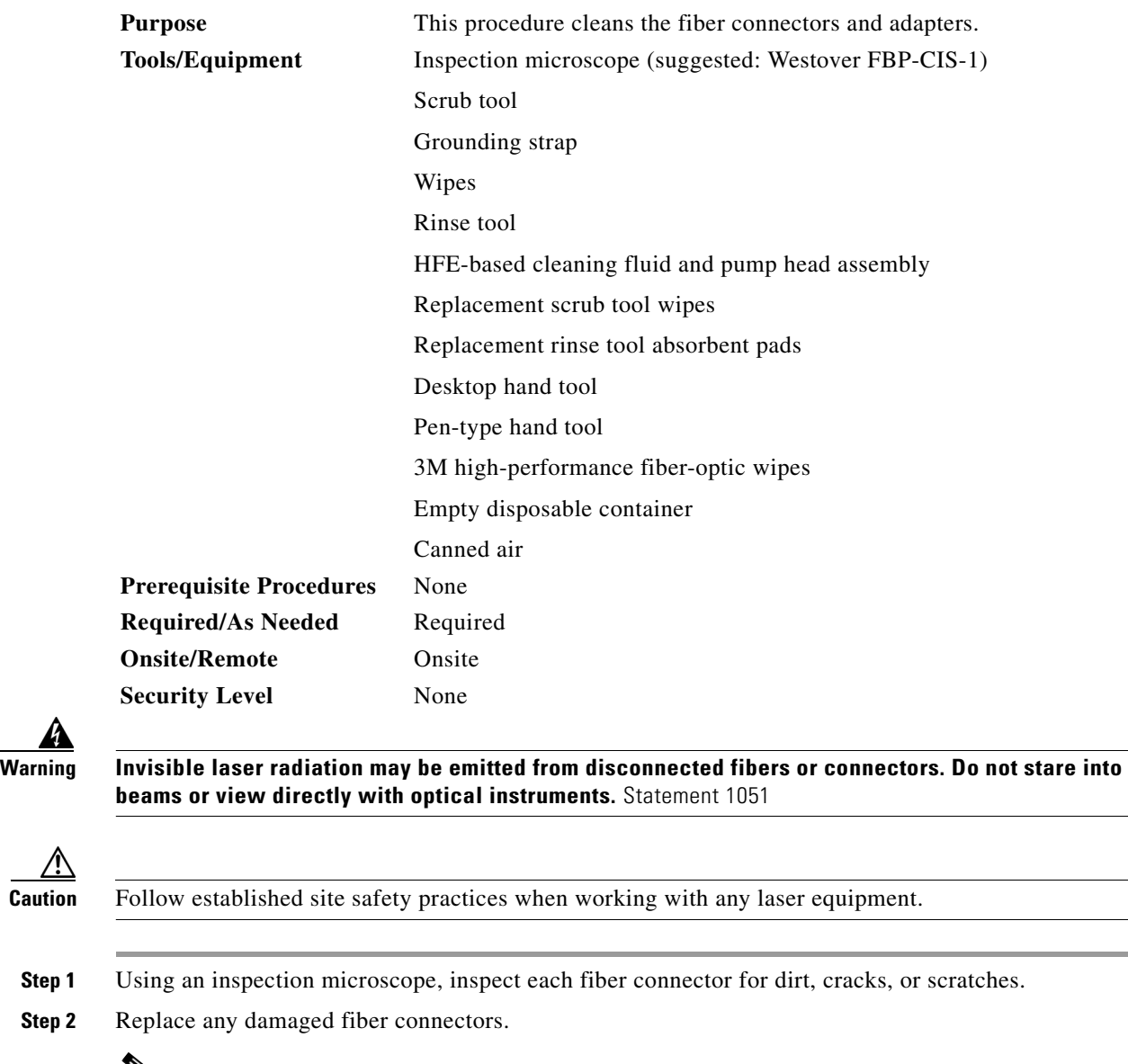

⋗

**Note** Replace all dust caps whenever the equipment is unused for 30 minutes or more.

**Step 3** Complete the "DLP-F245 Clean Fiber Connectors" task on page 17-37 as necessary.

**Step 4** Complete the "DLP-F246 Clean the Fiber Adapters" task on page 17-38 as necessary.

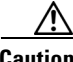

**Step 2** 

4

**Caution** Do not reuse the optical swabs. Keep unused swabs off of work surfaces.

**Stop. You have completed this procedure.**

<span id="page-16-2"></span> $\overline{a}$ 

# <span id="page-16-0"></span>**NTP-F232 Perform a Soft-Reset Using CTC**

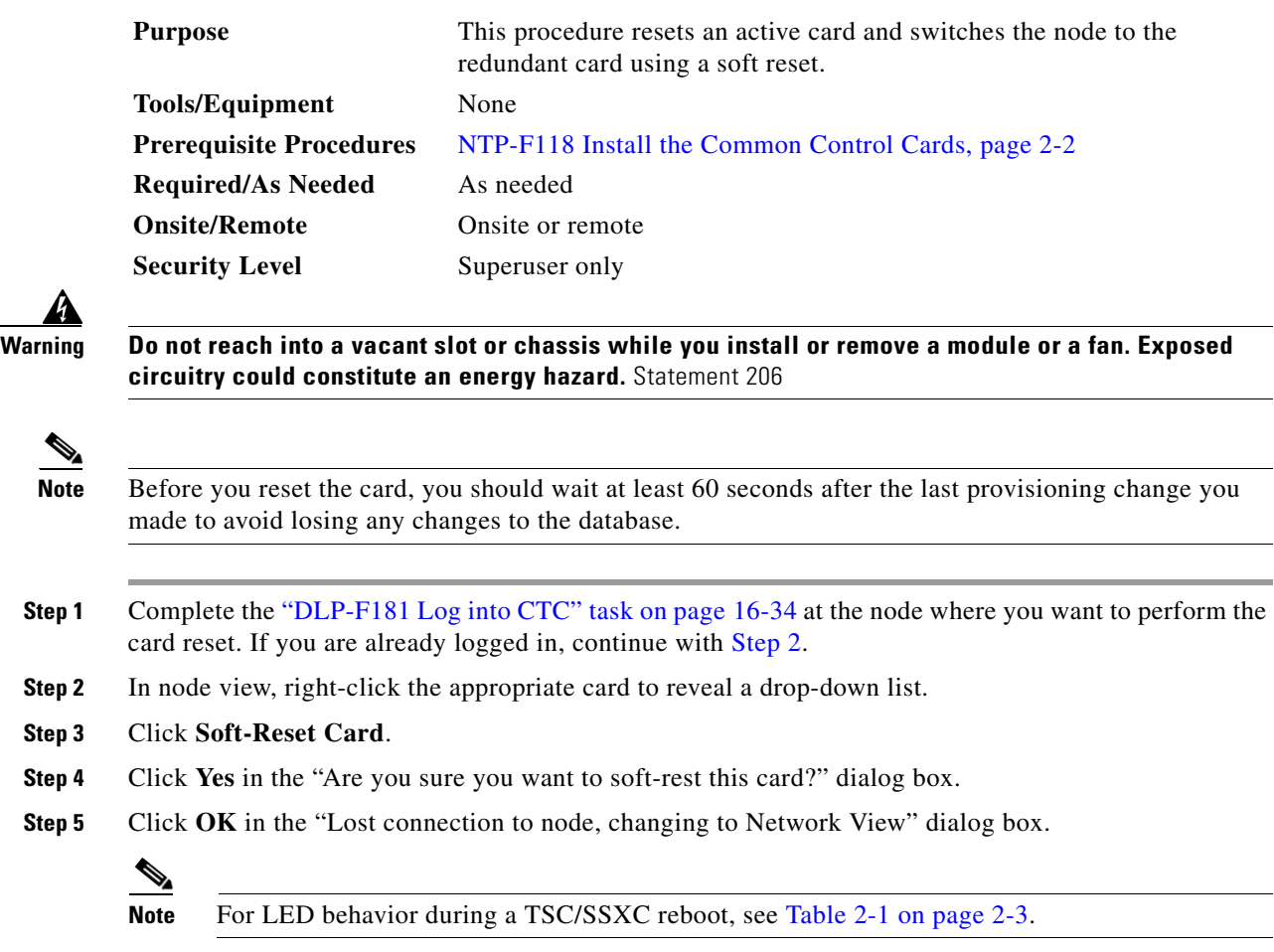

**Stop. You have completed this procedure.**

# <span id="page-16-1"></span>**NTP-F233 Perform a Hard-Reset Using CTC**

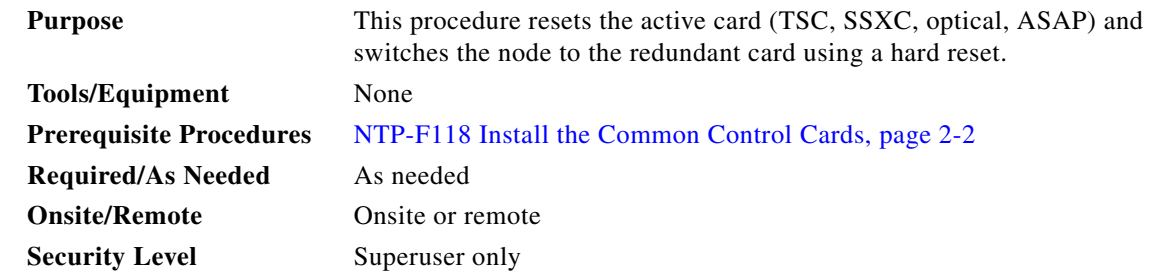

 $\Gamma$ 

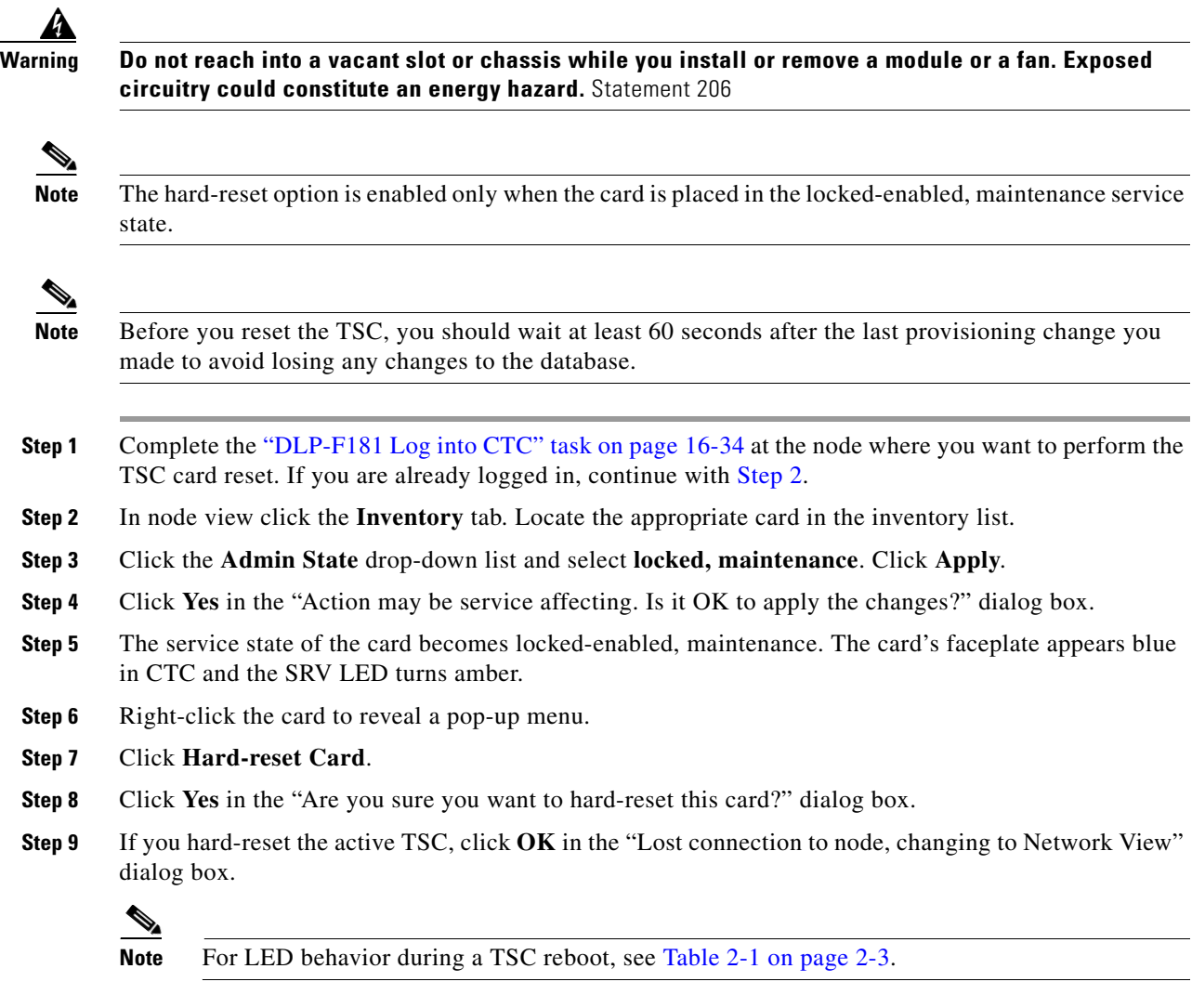

# <span id="page-17-0"></span>**NTP-F234 Change the Node Timing Reference**

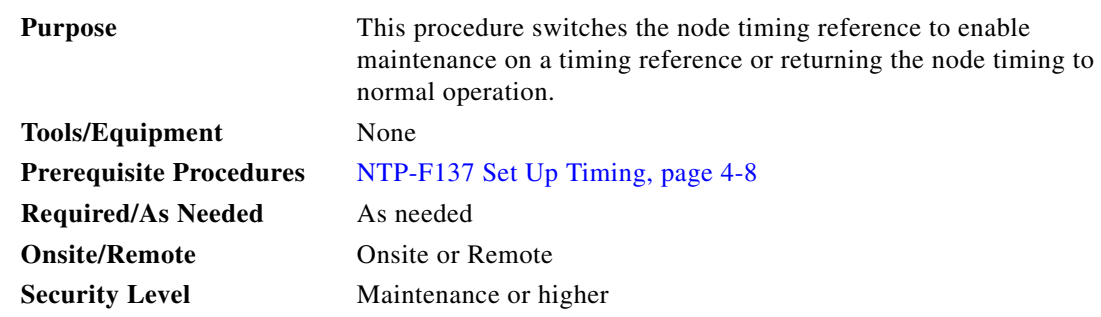

- **Step 1** Complete the "DLP-F181 Log into CTC" task on page 16-34 at the node where you want to change the node timing reference. If you are already logged in, continue with Step 2.
- **Step 2** Complete the "DLP-F259 Manual Switch the Node Timing Reference" task on page 17-51 as needed.
- **Step 3** Complete the "DLP-F260 Clear a Manual Switch on a Node Timing Reference" task on page 17-52 as needed.

## <span id="page-18-0"></span>**NTP-F235 View the ONS 15600 SDH Timing Report**

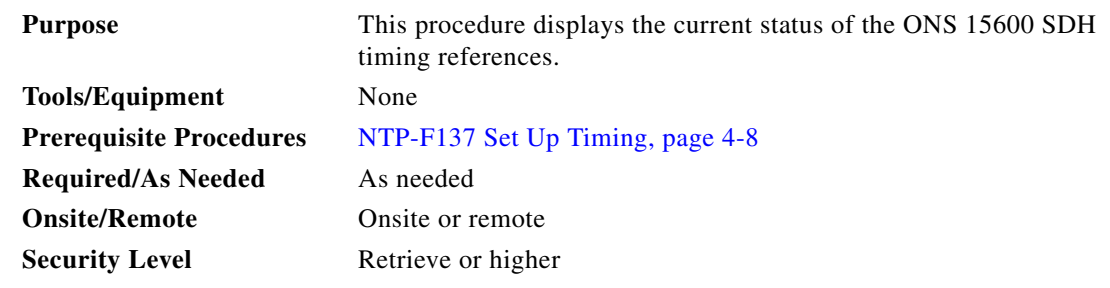

- **Step 1** Complete the "DLP-F181 Log into CTC" task on page 16-34 at the node where you want to view the node timing status. If you are already logged in, continue with [Step 2](#page-18-1).
- <span id="page-18-1"></span>**Step 2** Click the **Maintenance > Timing > Report** tabs.
- **Step 3** In the Timing Report area, you can view node timing information. The date and time of the report appear at the top of the report. [Table 14-2](#page-18-2) describes the report fields and entries.
- **Step 4** To update the report, click **Refresh**.

#### <span id="page-18-2"></span>*Table 14-2 ONS 15600 SDH Timing Report*

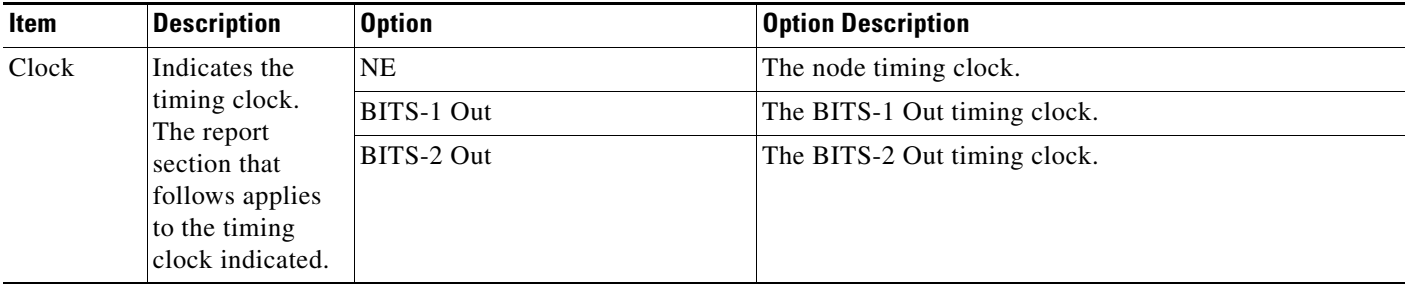

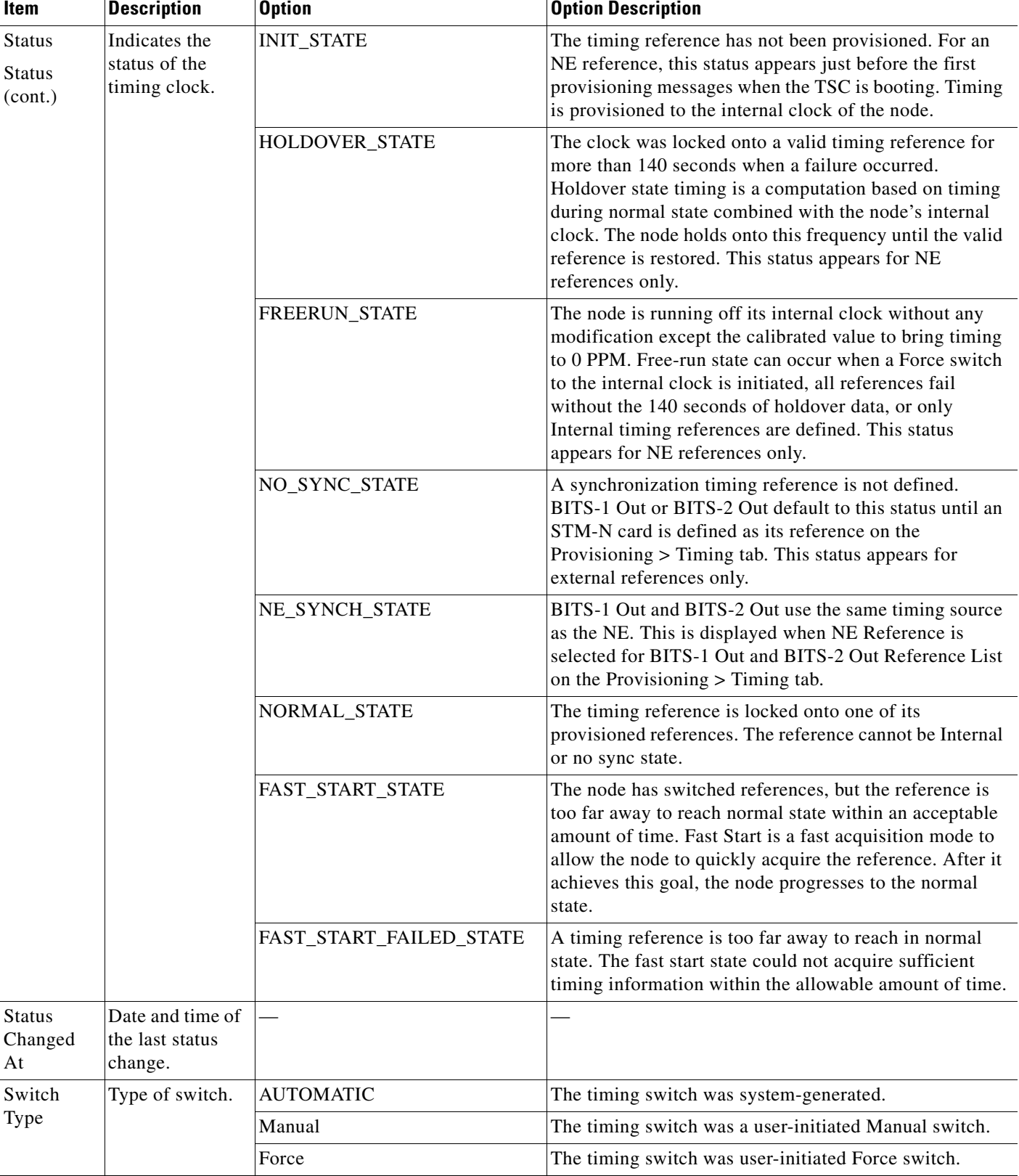

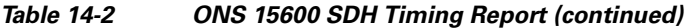

П

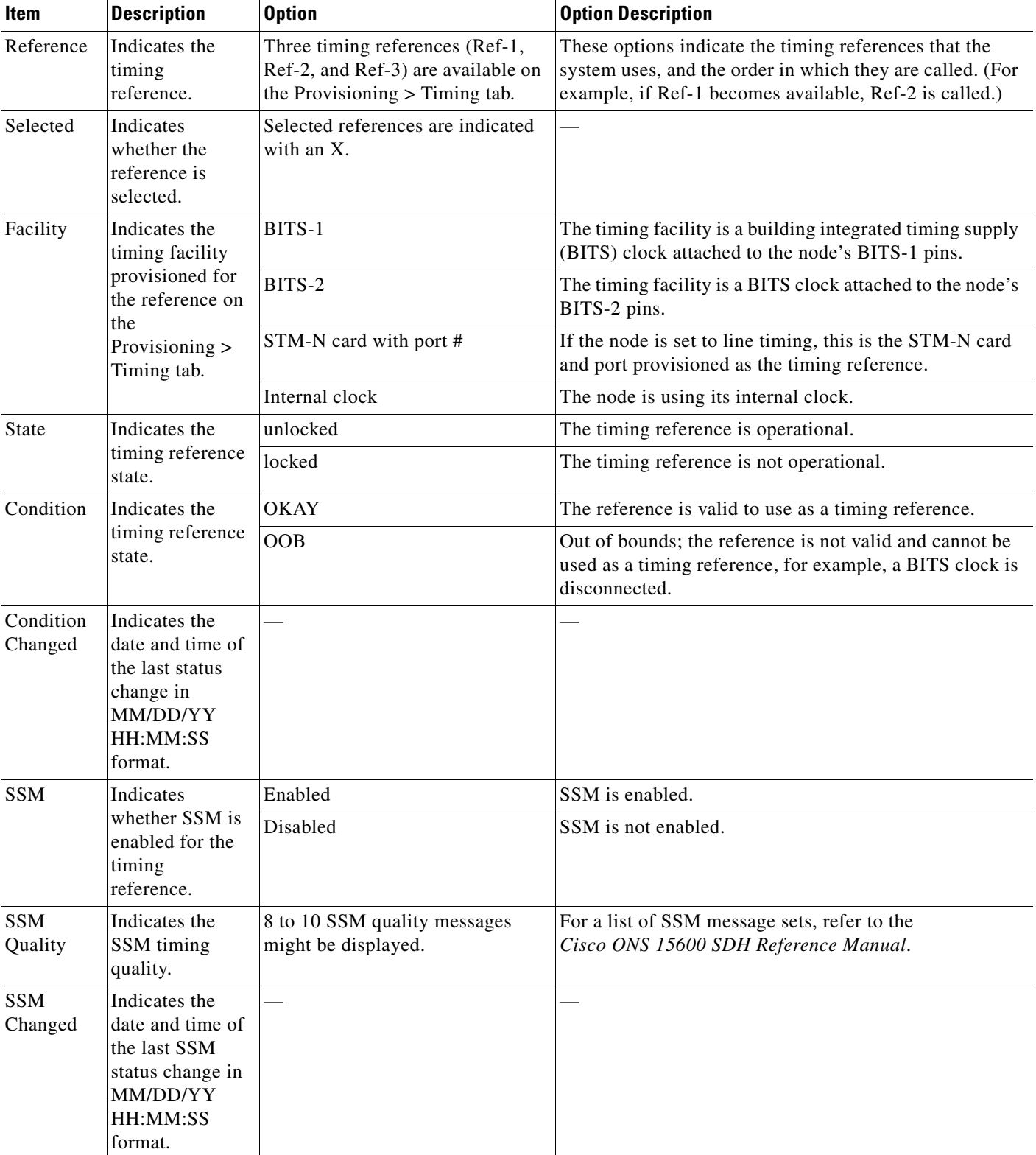

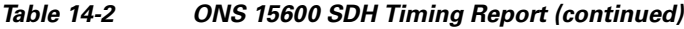

# <span id="page-21-0"></span>**NTP-F236 Replace an SSXC Card**

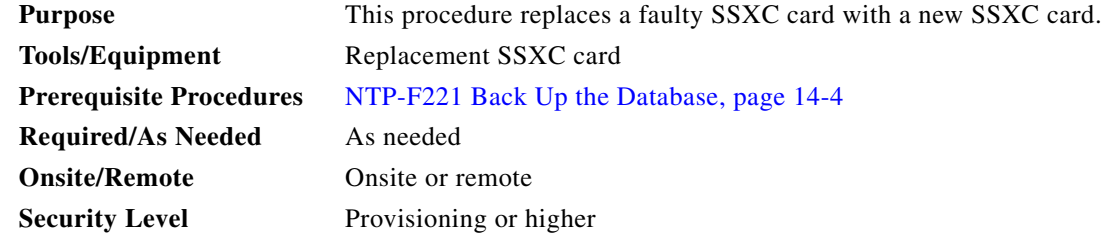

**Warning Do not reach into a vacant slot or chassis while you install or remove a module or a fan. Exposed circuitry could constitute an energy hazard.** Statement 206

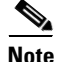

**Note** The ONS 15600 SDH system dynamically changes the preferred copy status from one SSXC to the redundant copy if an error is detected on a card port. You can see this change in the CTC node view Maintenance > Preferred Copy window Currently Used field. If errors are detected on both SSXC copies, the Currently Used field says Both.

**Note** You do not need to make any changes to the database if you are replacing it with a card of exactly the same type.

**Note** Card removal raises an improper removal (IMPROPRMVL) alarm, but this clears after the card replacement is complete.

- **Step 1** Complete the "DLP-F181 Log into CTC" task on page 16-34 for the node where you will replace the SSXC card.
- **Step 2** In node view click the **Inventory** tab. Locate the appropriate SSXC card in the inventory list.
- **Step 3** Click the **Admin State** drop-down list and select **locked, maintenance**. Click **Apply**.
- **Step 4** Click the **Maintenance > Preferred Copy** tabs. Verify that the SSXC selected as the preferred data copy is not the SSXC you want to remove.
- **Step 5** Physically remove the SSXC card to be replaced from the ONS 15600 SDH shelf:
	- **a.** Open the card ejectors.
	- **b.** Slide the card out of the slot.

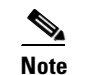

**Note** An UNPROT-XCMTX alarm will be reported when you remove the SSXC card.

**Step 6** Install the replacement SSXC card in the shelf:

- **a.** Open the ejectors on the replacement card.
- **b.** Slide the replacement card into the slot along the guide rails until it contacts the backplane.
- **c.** Close the ejectors.
- **Step 7** Wait for the new card to boot. (This will take approximately one minute.) Ensure that the UNPROT-XCMTX alarm clears.
- **Step 8** In node view click the **Inventory** tab. Locate the newly installed SSXC card in the inventory list.
- **Step 9** Click the **Admin State** drop-down list and select **unlocked**. Click **Apply**.

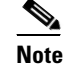

**Note** When you replace a card with an identical type of card, you do not need to make any changes to the database.

## <span id="page-22-0"></span>**NTP-F237 Replace an STM-16 or STM-64 Card**

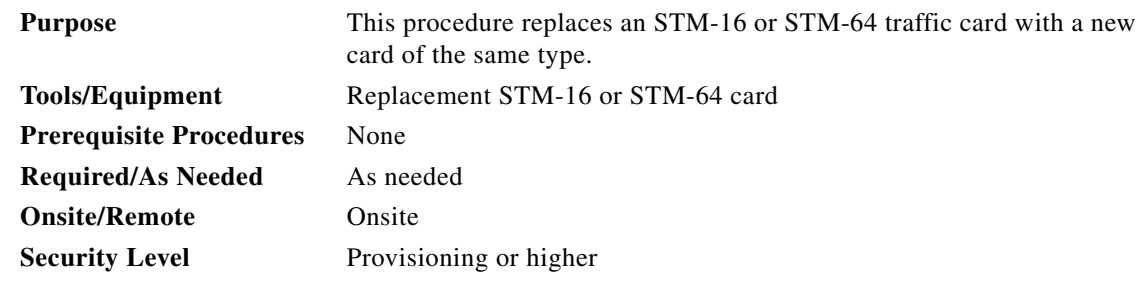

A

.

**Warning Do not reach into a vacant slot or chassis while you install or remove a module or a fan. Exposed circuitry could constitute an energy hazard.** Statement 206

**Note** Card removal raises an improper removal (IMPROPRMVL) alarm, but this clears after the card replacement is completed.

- **Step 1** Complete the "DLP-F181 Log into CTC" task on page 16-34 at the node where you will replace the STM-16 or STM-64 card.
- <span id="page-22-2"></span><span id="page-22-1"></span>**Step 2** Ensure that the card you are replacing does not carry traffic in a 1+1 protection group:
	- **a.** In node view, click the **Maintenance > Protection** tabs.
	- **b.** Choose the first group listed under Protection Groups.
	- **c.** Verify that the slot number for the card you are replacing does not appear in the Selected Groups list. For example, if you are replacing the STM-16 card in Slot 3, make sure that Selected Groups does not contain any entries that start with s3, regardless of the port.
	- **d.** Repeat Steps [b](#page-22-1) and [c](#page-22-2) for each protection group.

- **e.** If any of the groups contain a port on the card you want to replace, complete the "DLP-F239 Initiate a Force Switch on a Port in a 1+1 Protection Group" task on page 17-32.
- **Step 3** Ensure that the card you are replacing does not carry SNCP circuit traffic:

- **Note** A port can be part of a 1+1 protection group or part of a SNCP, but it cannot be configured for both. However, different ports on one card can be configured in different ways. If you move all of the traffic off some 1+1 ports, you still need to check whether the remaining ports are carrying SNCP traffic.
- **a.** From the **View menu choose Go to Parent View**.
- **b.** Click the **Circuits** tab.
- **c.** View the circuit source and destination ports and slots. If any circuits originate or terminate in the slot containing the card you are replacing, perform the "DLP-F235 Switch All SNCP Circuits on a Span" task on page 17-29 or the DLP-F347 Initiate an MS-SPRing Force Ring Switch, page 18-50.

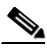

**Note** If the card you are replacing is not configured for any port or circuit protection, but does carry traffic, bridge and roll this traffic onto another card. See the "NTP-F181 Bridge and Roll Traffic" procedure on page 7-5.

- **Step 4** Remove any fiber optic cables from the ports.
- **Step 5** Physically remove the card that you want to replace from the ONS 15600 SDH shelf:
	- **a.** Open the card ejectors.
	- **b.** Slide the card out of the slot.
- **Step 6** Physically replace the STM-16 or STM-64 card in the shelf:
	- **a.** Open the ejectors on the replacement card.
	- **b.** Slide the replacement card into the slot along the guide rails until it contacts the backplane.
	- **c.** Close the ejectors.

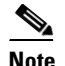

**Note** When you replace a card with an identical type of card, you do not need to make any changes to the database.

- **Step 7** Clear the Force switches:
	- **•** To clear 1+1 Force switches, complete the "DLP-F295 Clear a Manual or Force Switch in a 1+1 Protection Group" task on page 17-84.
	- To clear SNCP Force switches, complete the "DLP-F236 Clear a Switch for all SNCP Circuits on a Span" task on page 17-30.
	- To clear MS-SPRing Force switches, complete the "DLP-F282 Clear an MS-SPRing Force Ring Switch" task on page 17-71.
- **Step 8** When the card is in service and receiving traffic, reset the card's physical receive power level threshold in CTC:
	- **a.** Double-click the newly installed card in CTC node view.
	- **b.** Click the **Provisioning > SDH Thresholds** tabs.
	- **c.** Click the **Physical** radio button.
- **d.** Click **Set OPR** for each port on the card.
- **Step 9** As necessary, refer to the "NTP-F197 Modify Line and Status Thresholds for Optical Ports" procedure on page 10-2 to change the optical card settings.

## <span id="page-24-0"></span>**NTP-F238 Replace a 4PIO or 1PIO in the ASAP Card**

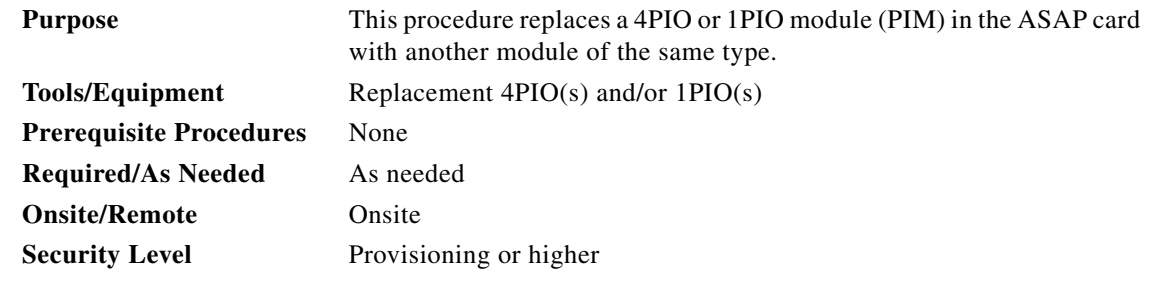

**Warning Do not reach into a vacant slot or chassis while you install or remove a module or a fan. Exposed circuitry could constitute an energy hazard.** Statement 206

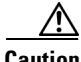

**Caution** Replacing a provisioned 4PIO with a 1PIO (and vice versa) is not supported. You must replace the PIM with the same PIM type, unless you have deleted the previously installed module before you install the new module type.

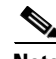

**Note** Card removal raises an improper removal (IMPROPRMVL) alarm, but this clears after the card replacement is completed.

- **Step 1** Complete the "DLP-F181 Log into CTC" task on page 16-34 at the node where you will replace the 1PIO or 4PIO module.
- **Step 2** Ensure that the module you are replacing does not carry traffic in a 1+1 protection group:
	- **a.** In node view, click the **Maintenance > Protection** tabs.
	- **b.** Choose the first group listed under Protection Groups.
	- **c.** Verify that none of the port numbers for the 4PIO or 1PIO you are replacing does not appear in the Selected Groups list.
	- **d.** Repeat Steps [b](#page-22-1) and [c](#page-22-2) for each protection group.
	- **e.** If any of the groups contain a port on the card you want to replace, complete the "DLP-F239 Initiate a Force Switch on a Port in a 1+1 Protection Group" task on page 17-32.
- **Step 3** Ensure that the card you are replacing does not carry SNCP circuit traffic:

Ш

**Note** A port can be part of a 1+1 protection group or part of a SNCP, but it cannot be configured for both. However, different ports on one card can be configured in different ways. If you move all of the traffic off some 1+1 ports, you still need to check whether the remaining ports are carrying SNCP traffic.

- **a.** From the **View menu choose Go to Parent View**.
- **b.** Click the **Circuits** tab.
- **c.** View the circuit source and destination ports and slots. If any circuits originate or terminate in the slot containing the card you are replacing, perform the "DLP-F235 Switch All SNCP Circuits on a Span" task on page 17-29 or the "DLP-F347 Initiate an MS-SPRing Force Ring Switch" task on page 18-50.

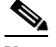

**Note** If the card you are replacing is not configured for any port or circuit protection, but does carry traffic, bridge and roll this traffic onto another card. See the "NTP-F181 Bridge and Roll Traffic" procedure on page 7-5.

- **Step 4** Remove any fiber-optic cables from the ports.
- **Step 5** Physically remove the 4PIO or 1PIO that you want to replace from the ASAP card:
	- **a.** Loosen the screws at the top right and bottom left on the 1PIO or 4PIO module. (You can do this using a Phillips screwdriver or by hand.)
	- **b.** Slide the module out of the slot on the ASAP card.
- **Step 6** Physically replace the 4PIO or 1PIO module in the ASAP card:
	- **a.** Carefully slide the module along the top and bottom guide rails into the correct slot.
	- **b.** Use a Phillips screwdriver or your hand to tighten the screws at the top right and bottom left of the module.

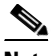

**Note** When you replace a card with an identical type of card, you do not need to make any changes to the database.

- **Step 7** Clear the Force switches:
	- To clear 1+1 Force switches, complete the "DLP-F295 Clear a Manual or Force Switch in a 1+1 Protection Group" task on page 17-84.
	- To clear SNCP Force switches, complete the "DLP-F236 Clear a Switch for all SNCP Circuits on a Span" task on page 17-30.
	- **•** To clear MS-SPRing Force switches, complete the "DLP-F282 Clear an MS-SPRing Force Ring Switch" task on page 17-71.
- **Step 8** When the module is in service and receiving traffic, reset the module's physical receive power level threshold in CTC:
	- **a.** Double-click the newly installed module in CTC node view.
	- **b.** Click the **Provisioning > Optical > Optics Thresholds** tabs.
	- **c.** Click the **Physical** radio button.
	- **d.** Click **Set OPR** for each port on the card.

# <span id="page-26-0"></span>**NTP-F239 Replace a TSC Card**

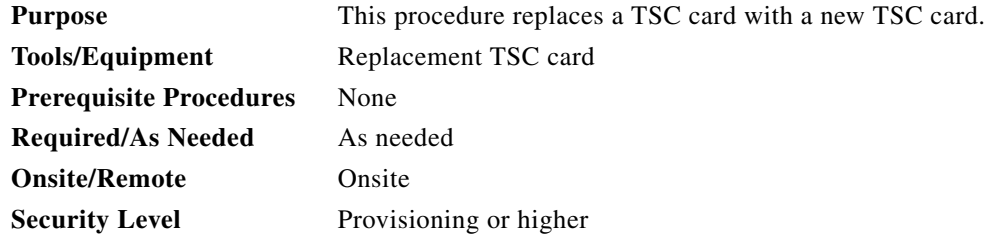

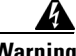

**Warning Do not reach into a vacant slot or chassis while you install or remove a module or a fan. Exposed circuitry could constitute an energy hazard.** Statement 206

 $\mathscr{P}$ 

**Note** When an error is detected on a TSC card, the ONS 15600 SDH system switches control to the second TSC card; therefore, so it should not be necessary to change control when you replace the card.

**Note** You do not need to make any changes to the database if you are replacing it with a card of exactly the same type.

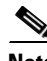

**Note** Card removal raises an improper removal (IMPROPRMVL) alarm, but this clears after the card replacement is completed.

- **Step 1** Complete the "DLP-F181 Log into CTC" task on page 16-34 at the node where you will replace the TSC card.
- **Step 2** To ensure that the card you are replacing is not the active TSC card, run the mouse over the card in CTC. If the card says Active, switch it to Standby:
	- **a.** Right-click the active TSC card to reveal the shortcut menu.
	- **b.** Click **Soft-reset Card**.
	- **c.** Click **Yes** when the confirmation dialog box appears.
	- **d.** Click **OK** when the "Lost connection to node, changing to Network View" dialog box appears.

<span id="page-26-2"></span><span id="page-26-1"></span>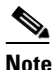

**Note** The TSC card takes several minutes to reboot. See Table 2-1 on page 2-3 for more information about LED behavior during TSC card reboots.

Т

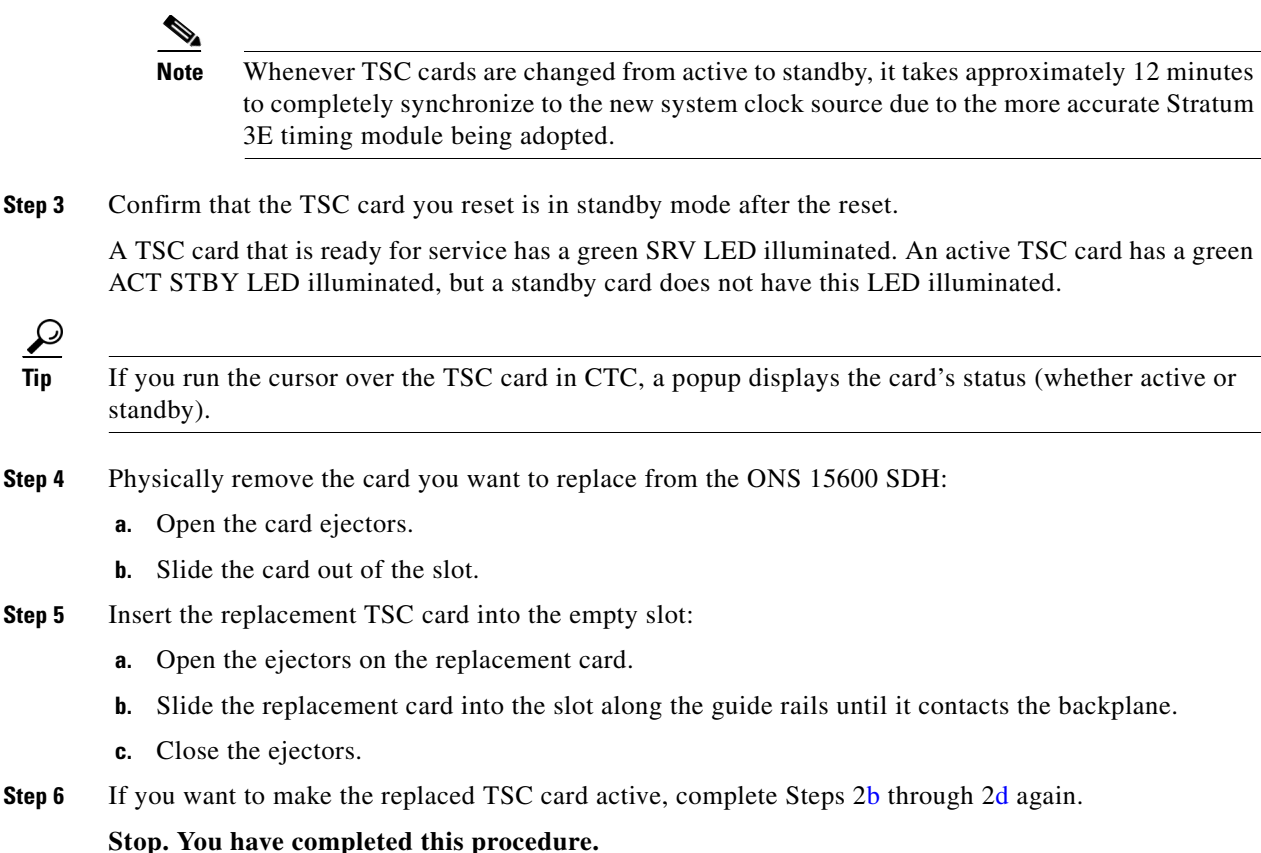

# <span id="page-27-0"></span>**NTP-F240 Replace a Fan Tray**

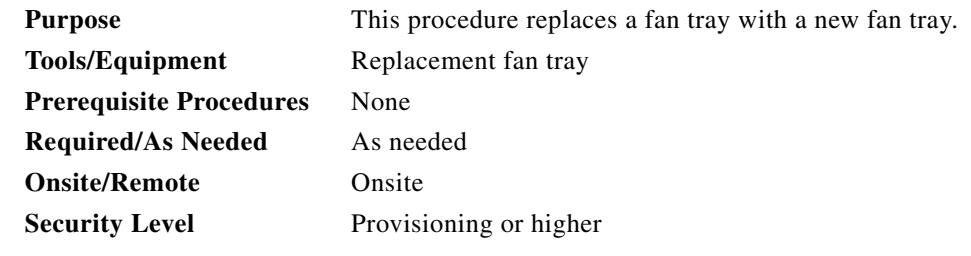

**Caution** Do not force a fan tray into place. Forcing a fan tray can damage the connectors on the fan tray or the connectors on the back panel of the shelf assembly.

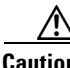

**Caution** The center fan tray (tray 2) in the ONS 15600 SDH shelf is the most critical tray because it cools the common control cards. If both fans in this tray are inoperative, CTC initiates a five-minute countdown to shut down one of the SSXC cards. You should swap a working fan tray (tray 1 or 3) with tray 2 as soon as possible to prevent equipment damage.

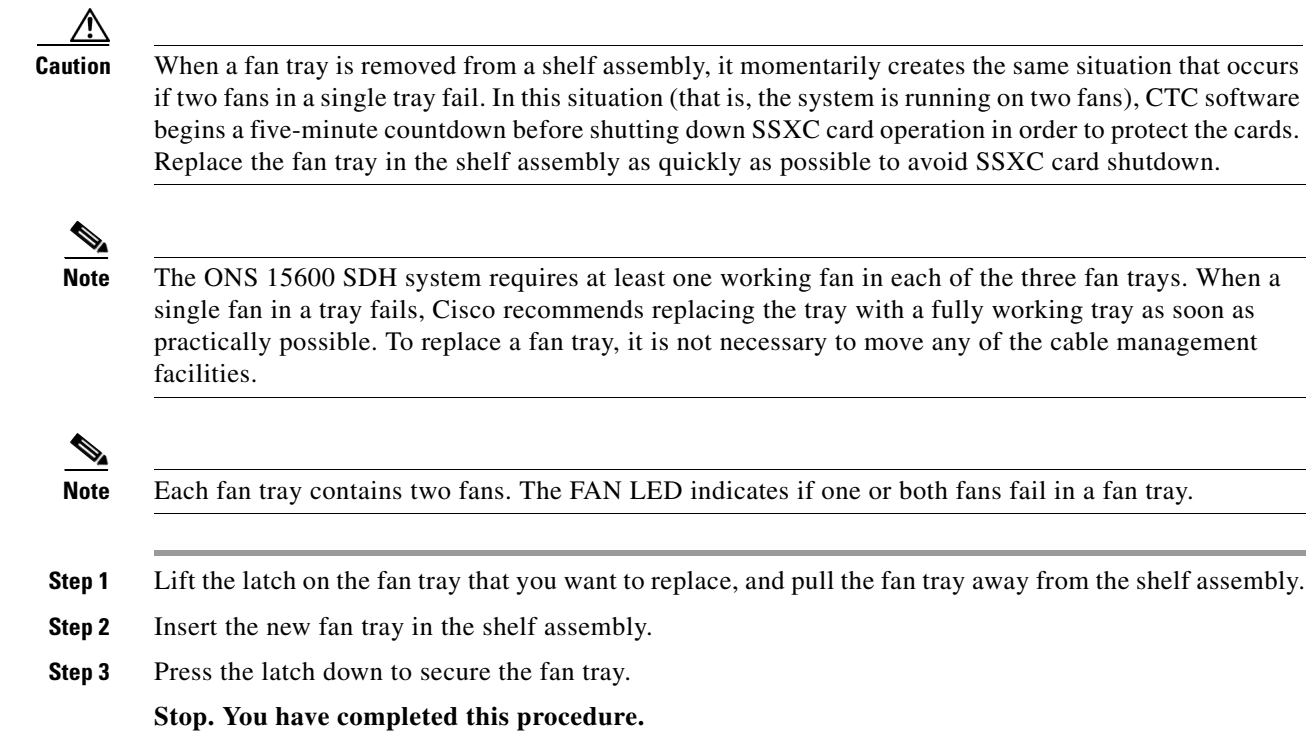

# <span id="page-28-0"></span>**NTP-F241 Replace the Customer Access Panel**

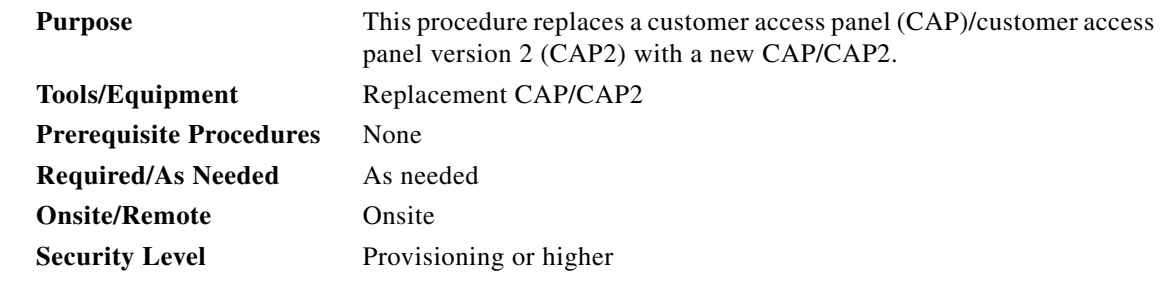

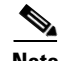

**Note** The 15600 SDH node is viewable only when CTC is connected to its front panel. You will not be able to view any other node that is connected to the ONS 15600 SDH through a DCC.

**Step 1** Remove any tie wraps and cables attached to the CAP/CAP2 [\(Figure 14-5\)](#page-29-0).

 $\overline{\mathsf{I}}$ 

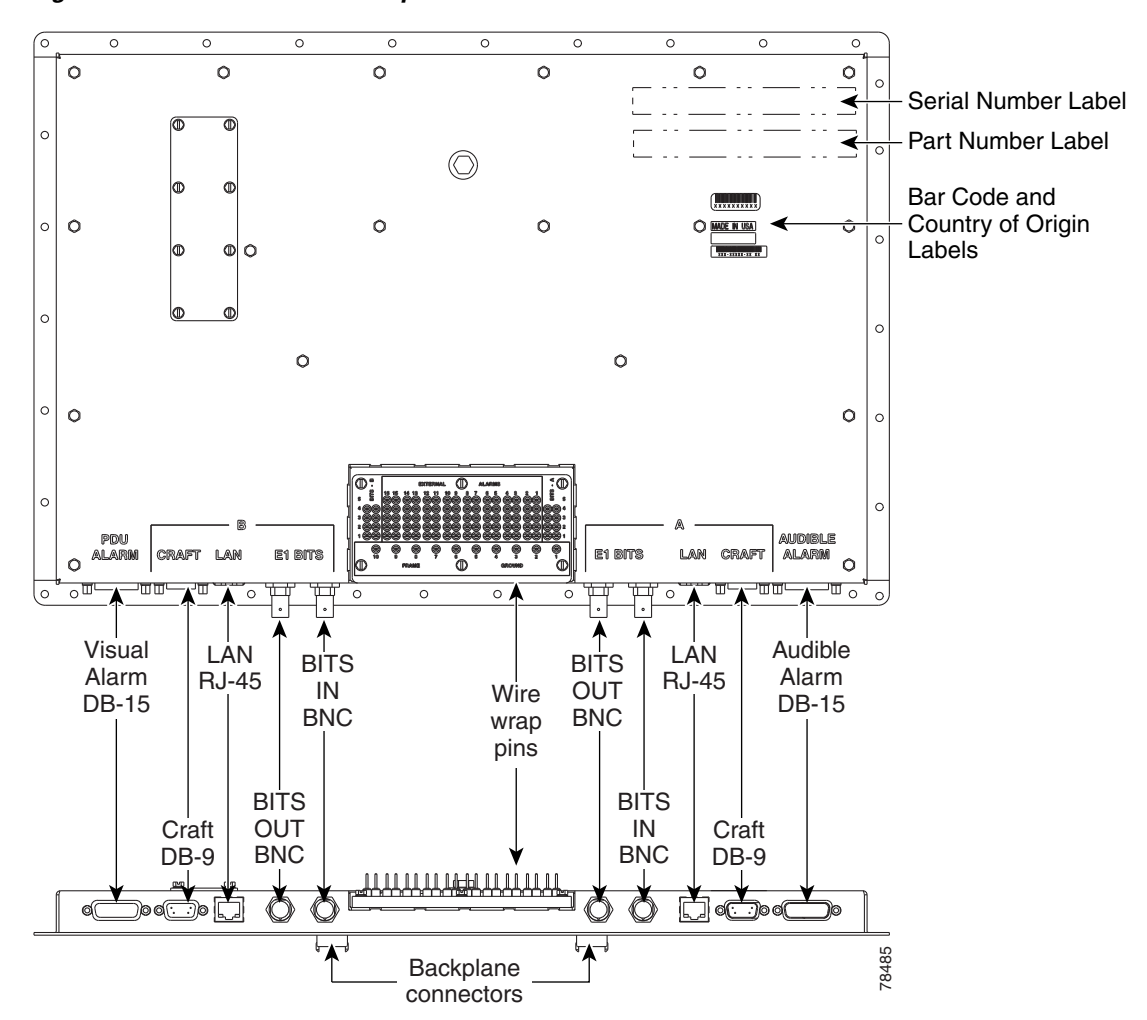

#### <span id="page-29-0"></span>*Figure 14-5 CAP/CAP2 Faceplate and Connections*

- **Step 2** Remove the pin-field card, leaving the wires attached if possible. (If this is not possible, remove and label the wires.)
- **Step 3** To remove the CAP/CAP2:
	- **a.** Remove the 14 screws on the left and right sides of the CAP/CAP2 using a 3/16-inch (4.76-mm) socket.
	- **b.** Remove the 17 nuts on the top and bottom of the CAP/CAP2 using a 1/4-inch (6.35-mm) socket.
	- **c.** Loosen the center bolt using a 7/16-inch (11.113-mm) socket. This creates an extraction force on the connectors to successfully unmate them.
	- **d.** Pull the CAP/CAP2 off of the alignment pins.
- **Step 4** Place the replacement CAP/CAP2 over the alignment pins on the backplane and tighten the center bolt using a 7/16-inch (11.113-mm) socket. This creates an insertion force that successfully mates the connectors. **Step 2** Remove the pin-field card, leaving the wires attached if possible. (If this is not possible label the wires.)<br> **Step 3** To remove the CAP/CAP2:<br> **a.** Remove the CAP/CAP2:<br> **a.** Remove the 14 screws on the left and
- **Step 5** Verify that the CAP/CAP2 cover is contacting the rear cover around the CAP/CAP2 perimeter.
- 
- **Step 7** If you removed the wire-wrap wires from the pin field card, replace them on the pin field according to their labeled positions. If you removed the pin field card with the wires intact, reinstall the pin field card.
- **Step 8** Replace the tie wraps and cables.

#### <span id="page-30-0"></span>**NTP-F242 Remove a Power Distribution Unit**

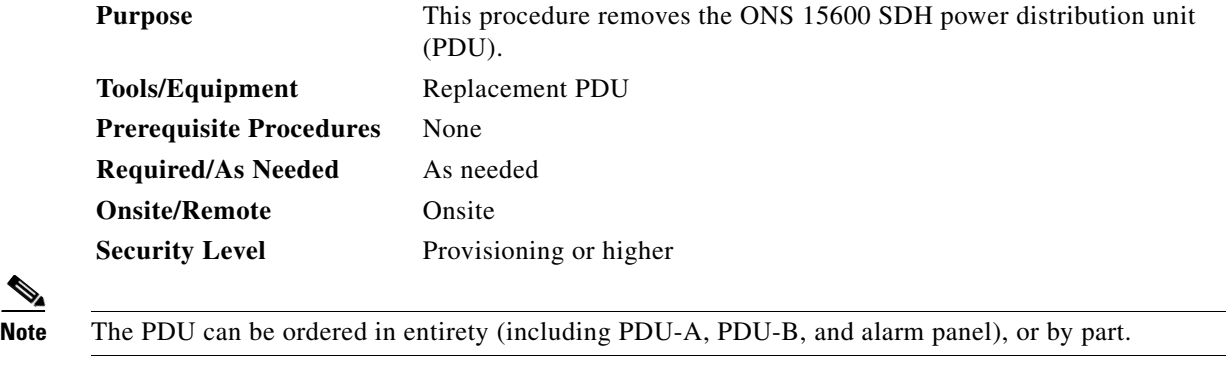

**Step 1** Remove a PDU from a donor unit:

- **a.** Secure an ESD-safe area to place dismounted equipment.
- **b.** Working on the front of the donor unit, remove the donor PDU alarm unit from the center of the PDU:
	- **•** Use a slot screwdriver to loosen the front two screws on the PDU alarm unit until they click.
	- **•** Remove the alarm unit from the cabinet by pulling it straight out. Place it in an ESD-safe area.
- **c.** Remove the donor PDU:
	- **•** Remove 1/4-inch (6.35-mm) nut and washer from frame ground lug on back side.
	- **•** Use a slot screwdriver to loosen the front two screws on the PDU until they click.
	- **•** Remove the PDU from the cabinet by pulling it straight out. Place it in an ESD-safe area.
- **Step 2** Disconnect the faulty PDU:

**Note** Wiring positions are mirrored for PDU-A and PDU-B with the exception of the frame ground wire and are marked on the top face of the PDU.

- **a.** Disconnect DC power to the PDU to be replaced. For more information about bay power connections, see the "DLP-F167 Connect Office Power to the ONS 15600 SDH Bay" task on page 16-10.
- **b.** Working on the side of the PDU, use a voltage meter to verify that there is no DC power present at the terminals. See the "DLP-F169 Verify Office Power" task on page 16-14.
- **c.** Secure an ESD-safe area to place dismounted equipment.

Т

- **d.** Working on the side of the bay, use the 9/64-in. Allen wrench to loosen the two socket-head screws holding the plastic safety cover over the power terminals.
- **e.** Remove the side plastic safety cover and screw down the socket-head screws by hand far enough for the PDU to clear the chassis when removed.

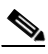

**Note** If socket-head screws are left partially screwed outward, the PDU cannot be removed from the chassis.

**f.** Working on the side of the bay, remove the electrical wiring of the faulty PDU:

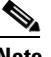

**Note** In this procedure, all wiring screw post positions are referenced from right to left, starting with screw post one being rear-most.

- Use a 3/8-in. socket and wrench or socket driver to remove the green ground wire from the first vertical pair of screw posts.
- **•** Remove the jumper cable from the frame to logic ground terminals.
- **•** Remove the red 48-VDC power return wire from the third pair of screw posts.
- **•** Remove the black 48-VDC power supply wire from the fourth pair of screw posts.

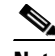

**Note** Looking at the back of the power unit from the rear of the bay, there are three areas of screw posts on the rear of the unit:  $(1)$  The top 12 screw posts hold the busbars;  $(2)$  the right-bottom (PDU-A) or left-bottom (PDU-B) three screw posts hold the black frame ground, and (3) the bottom-left (PDU-A) or bottom-right (PDU-B) six screw posts hold the green frame and logic grounds.

- **g.** Working on the rear of the bay, remove the two thumbnuts holding the plastic safety cover. Remove the plastic safety cover.
- **h.** Working on the rear of the power unit with the six bottom-left (PDU-A) or bottom-right (PDU-B) screw posts, remove the nuts, washers, frame and logic ground wires. Use a 7/16-inch (11.113-mm) socket on the nuts, and needle-nose pliers to remove the star washers.

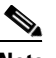

**Note** Wiring positions are mirrored for PDU-A and PDU-B with the exception of the green frame ground wire to the rear of the bay.

- **i.** Working on the rear of the bay with the top 12 screw posts, use a 7/16-inch (11.113-mm) socket and socket driver to remove the last four nuts holding PDU-B to the top-bay busbar. Use needle-nose pliers to remove the star washers.
- **j.** Remove the 1/4-inch (6.35-mm) nut and washer from the frame ground lug.
- **Step 3** Working on the front of the bay, remove the faulty PDU:
	- **a.** Use a slot screwdriver to unscrew the two PDU slot screws until they click.
	- **b.** Pull the PDU straight out and place the PDU in the ESD-safe area.
- **Step 4** Continue with the ["NTP-F243 Replace the Power Distribution Unit" procedure on page 14-33](#page-32-0).

# <span id="page-32-0"></span>**NTP-F243 Replace the Power Distribution Unit**

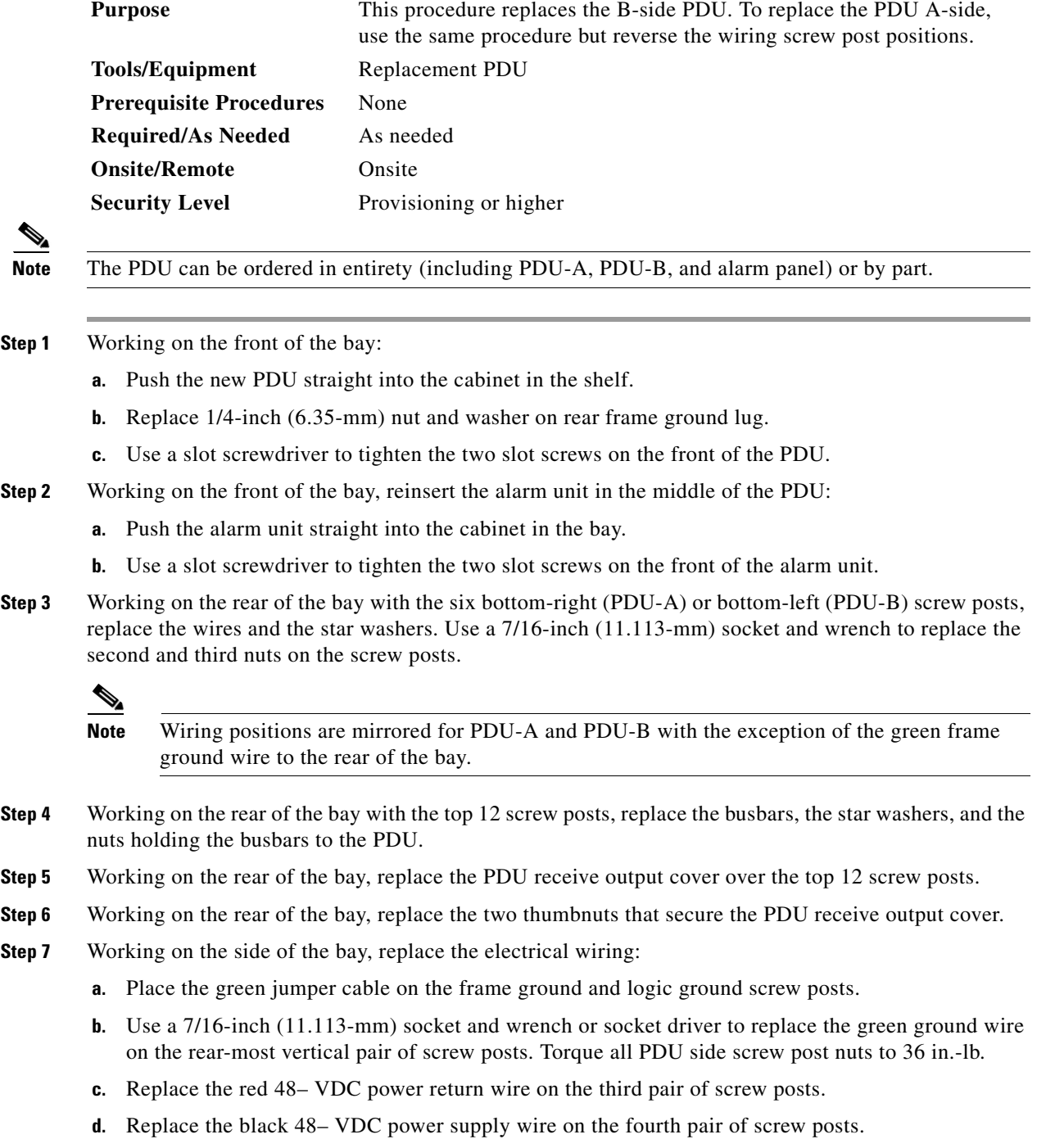

**Step 8** Working on the side of the bay, replace the plastic safety cover over the power leads.

 $\overline{\phantom{a}}$ 

- **Step 9** Use the 9/64-inch (3.57-mm) Allen wrench to replace the two nuts that secure the plastic safety cover.
- **Step 10** Restore power to the bay.
- **Step 11** Check the voltage at the PDU input, output, and backplane busbar connections with a voltage meter. See the "DLP-F169 Verify Office Power" task on page 16-14.

# <span id="page-33-0"></span>**NTP-F244 Edit Network Element Defaults**

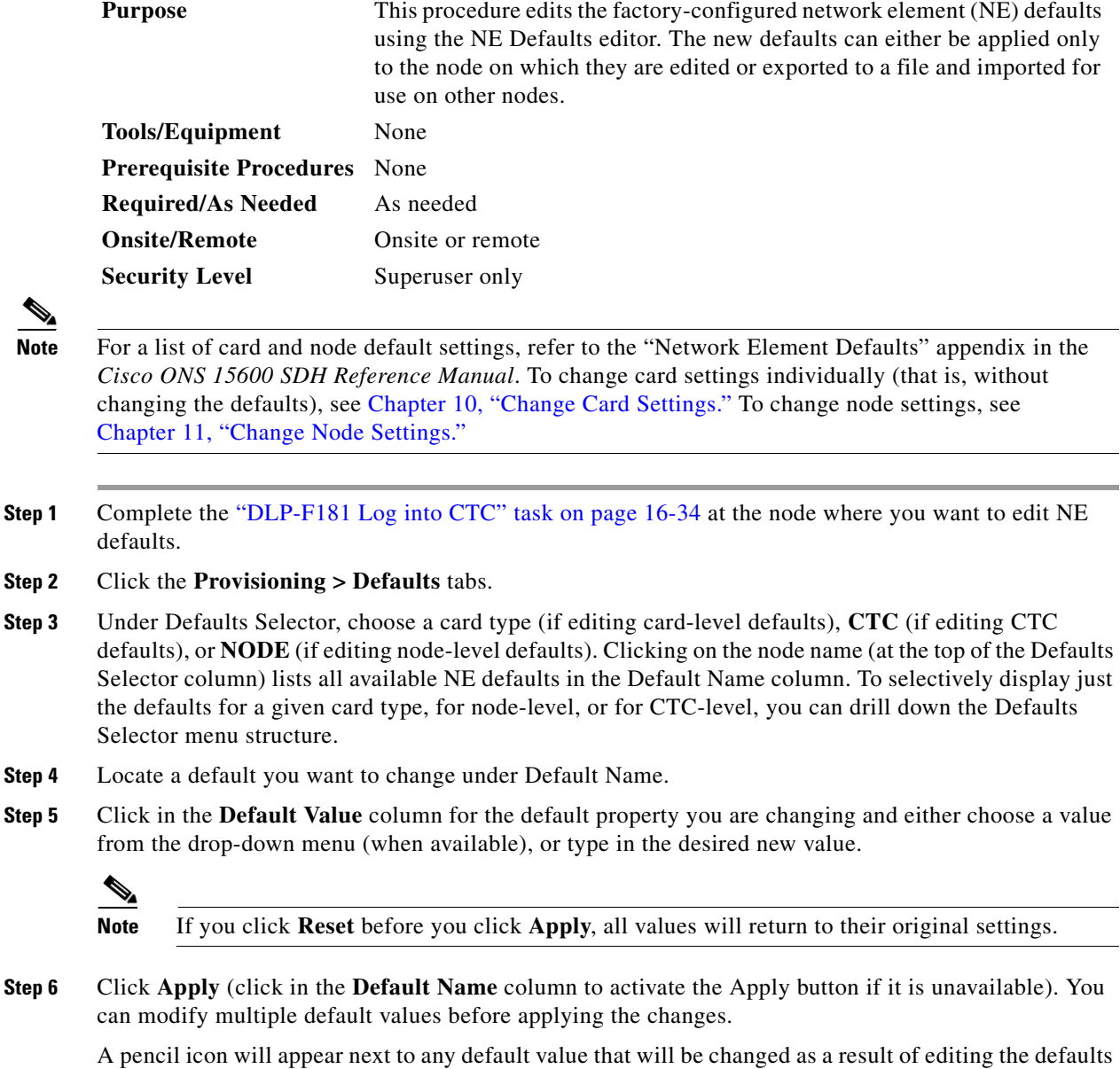

file.

**Step 7** If you are modifying node-level defaults, a dialog box appears telling you that applying defaults for node level attributes overrides current provisioning and asks if you want to continue. Click **Yes**.

If you are modifying the IIOP Listener Port setting, a dialog box appears warning you that the node will reboot and asks if you want to continue. Click **Yes**.

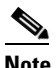

**Note** Changes to most node defaults reprovision the node when you click Apply. Changes made to card settings using the Defaults Editor do not change the settings for cards that are already installed or slots that are preprovisioned for cards, but rather, change only cards that are installed or preprovisioned thereafter. To change settings for installed cards or pre-provisioned slots, see Chapter 10, "Change Card Settings."

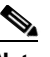

**Note** Changing some NE defaults can cause CTC disconnection or a reboot of the node in order for the default to take effect. Before you change a default, view the Side Effects column of the Defaults editor (right-click a column header and select **Show Column > Side Effects**) and be prepared for the occurrence of any side effects listed for that default.

**Stop. You have completed this procedure.**

#### <span id="page-34-0"></span>**NTP-F245 Import Network Element Defaults**

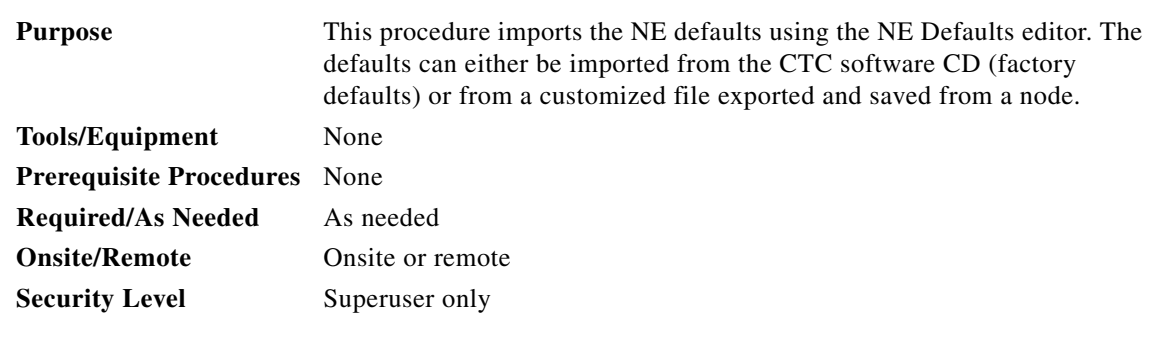

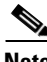

**Note** For a list of card and node default settings, refer to the "Network Element Defaults" appendix in the *Cisco ONS 15600 SDH Reference Manual*.

- **Step 1** Complete the "DLP-F181 Log into CTC" task on page 16-34 at the node where you want to import NE defaults.
- **Step 2** Click the **Provisioning > Defaults** tabs.
- **Step 3** Click **Import**.
- **Step 4** Click **Browse** and browse to the file you are importing if the correct file name and location of the desired file do not appear in the Import Defaults from File dialog box.
- **Step 5** When the correct file name and location appear in the dialog box, click **OK**. (The correct file name is 15600SDH-defaults.txt if you are importing the factory defaults.)

П

A pencil icon will appear next to any default value that will be changed as a result of importing the new defaults file.

- **Step 6** Click **Apply**.
- **Step 7** If the imported file fails to pass all edits, the problem field shows the first encountered problem default value that must be fixed. Change the problem default value and click **Apply**. Repeat until the imported file passes all edits successfully.
- **Step 8** If you are modifying node-level defaults, a dialog box appears telling you that applying defaults for node level attributes overrides current provisioning and asks if you want to continue. Click **Yes**.

If you are modifying the IIOP Listener Port setting, a dialog box appears warning you that the node will reboot and asks if you want to continue. Click **Yes**.

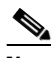

**Note** Changes to most node defaults reprovision the node when you click Apply. Changes made to card settings using the Defaults Editor do not change the settings for cards that are already installed or slots that are preprovisioned for cards, but rather, change only cards that are installed or preprovisioned thereafter. To change settings for installed cards or pre-provisioned slots, see Chapter 10, "Change Card Settings."

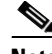

**Note** Changing some NE defaults can cause CTC disconnection or a reboot of the node in order for the default to take effect. Before you change a default, view the Side Effects column of the Defaults editor (right-click a column header and select **Show Column > Side Effects**) and be prepared for the occurrence of any side effects listed for that default.

**Stop. You have completed this procedure.**

## <span id="page-35-0"></span>**NTP-F246 Export Network Element Defaults**

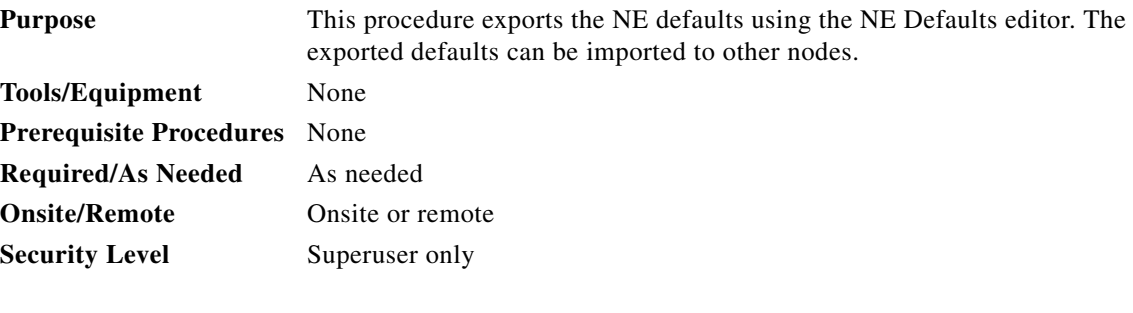

**Note** The defaults currently displayed are exported whether or not they have been applied to the current node.

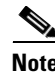

**Note** The NE defaults can also be exported from the File > Export menu. These exported defaults are for reference only and cannot be imported.

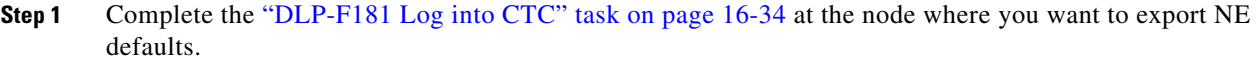

- **Step 2** Click the **Provisioning > Defaults** tabs.
- **Step 3** Click **Export**.
- **Step 4** If the desired file to export to does not appear in the Export Defaults to File dialog box (or does not yet exist) click **Browse** and browse to the directory where you want to export the data; then either choose or type in (to create) the file to export to [the defaults will be exported as a text file delimited by equals (=) signs].
- **Step 5** Click **OK**.

 $\overline{\phantom{a}}$ 

П